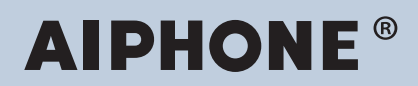

**IXG-systeem IP-netwerk-compatibele intercom**

# **IXG Monitoring Software (IXG Supervision Tool) Bedieningshandleiding**

# **Software-versie: 5.0.0.0 of later**

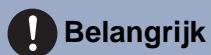

• Lees eerst deze "Bedieningshandleiding" voordat u het apparaat gebruikt voor een veilige en juiste bediening.

# Inhoudsopgave

# Inleiding

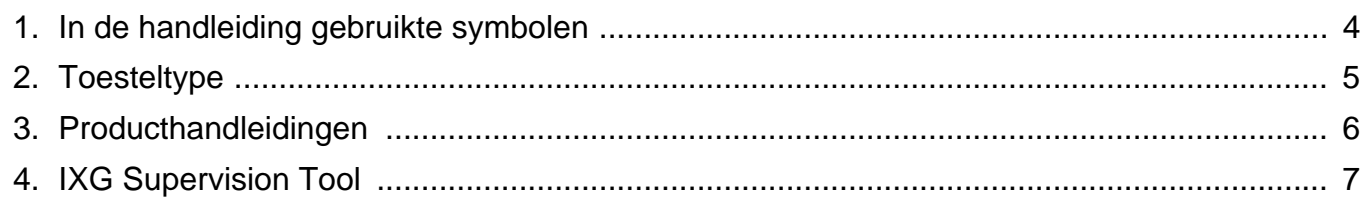

# Installeren en opstarten

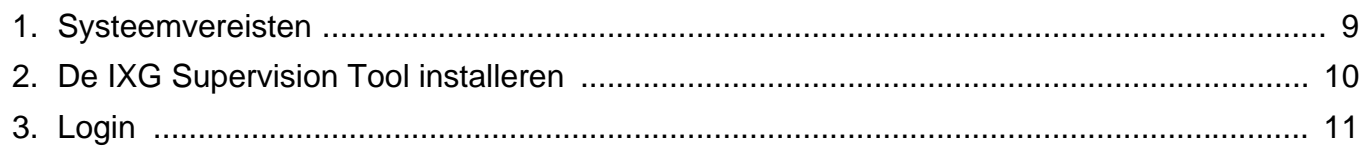

# **Menubalk**

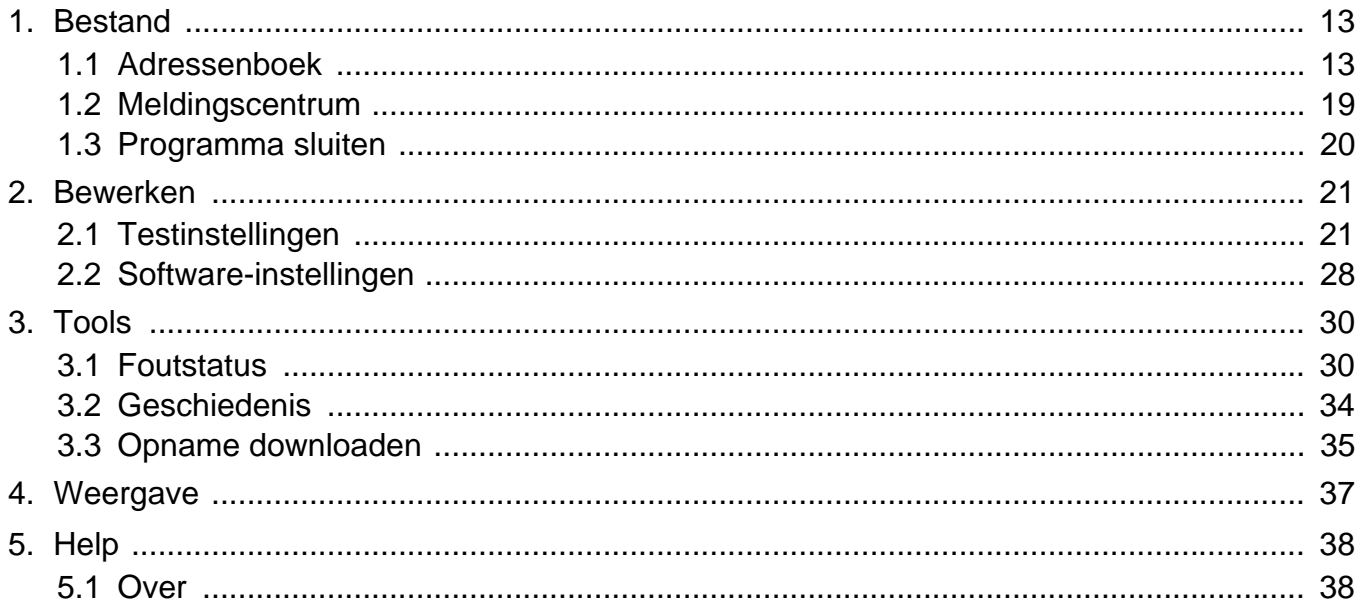

# <span id="page-2-0"></span>**Inleiding**

Deze handleiding bevat gegevens over de Monitoring Software (IXG Supervision Tool).

Het IXG-systeem bevat een aparte installatie-, instellings- en bedieningshandleiding. Raadpleeg de betreffende handleiding.

Voor vragen of ondersteuning bij het configureren en bedienen van IXG Series-producten en -software, zie onze website ["https://www.aiphone.net/support/.](https://www.aiphone.net/support/)"

# <span id="page-3-0"></span>**1. In de handleiding gebruikte symbolen**

De volgende symbolen geven belangrijke informatie voor het gebruik aan.

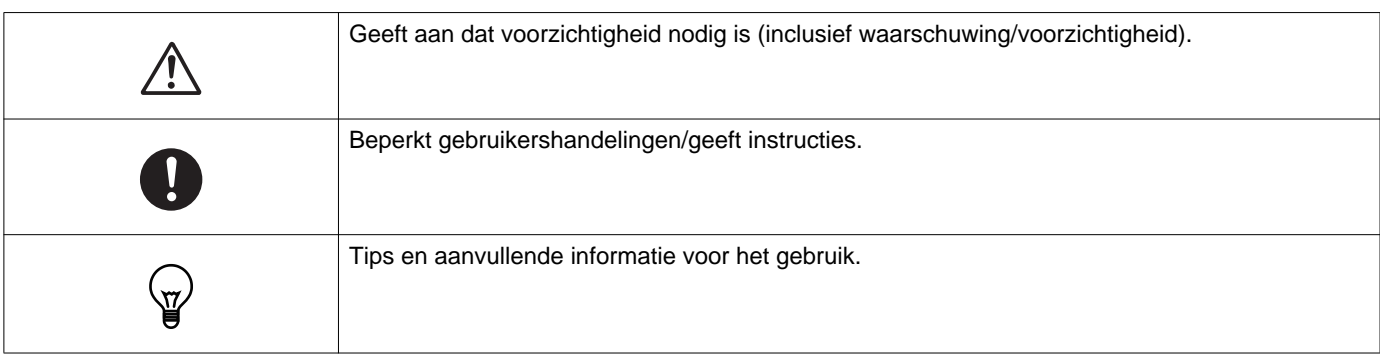

- Termen die worden weergegeven op een pc, worden aangeduid als "**[XXXX]**."
- Verwijzingen naar pagina's worden getoond als "Titel ( $\rightarrow$  pagina XX)," ( $\rightarrow$  pagina XX) of pagina XX.
- De illustraties en schermafbeeldingen in deze handleiding kunnen van de daadwerkelijke illustraties en afbeeldingen afwijken.

#### **Over Netwerkbeveiliging**

Dit systeem wordt gebruikt wanneer verbonden met een netwerk en kan aldus aan de volgende risico's blootgesteld worden:

- Gegevensinbreuk of -lek via het systeem
- Illegale werking, storing of onderbreking van het systeem door een kwaadwillende derde

Om deze beveiligingsrisico's te voorkomen, moet u, op uw eigen verantwoordelijkheid, netwerkbeveiligingsmaatregelen nemen, waaronder de volgende:

- Het systeem moet worden gebruikt op een netwerk dat wordt beveiligd door een firewall of iets dergelijks.
- Wanneer het toestel op een systeem wordt gebruikt samen met computers en soortgelijke apparaten, zorg dat deze beschermd zijn tegen computervirussen, illegale programma's en dergelijke.
- Om netwerkinbreuken van video- of audiogegevens, verificatiegegevens (gebruikersnamen en wachtwoorden), emailmeldingen en dergelijke te voorkomen, neem maatregelen zoals het beperken van toegang via gebruikersverificatie.
- Bewaar verificatiegegevens (gebruikersnamen en wachtwoorden) zorgvuldig en uit het zicht van derden.
- Installeer het systeem of de kabels niet zodat ze eenvoudig verwijderd of vernield kunnen worden.

# <span id="page-4-0"></span>**2. Toesteltype**

De onderstaande stations worden weergegeven.

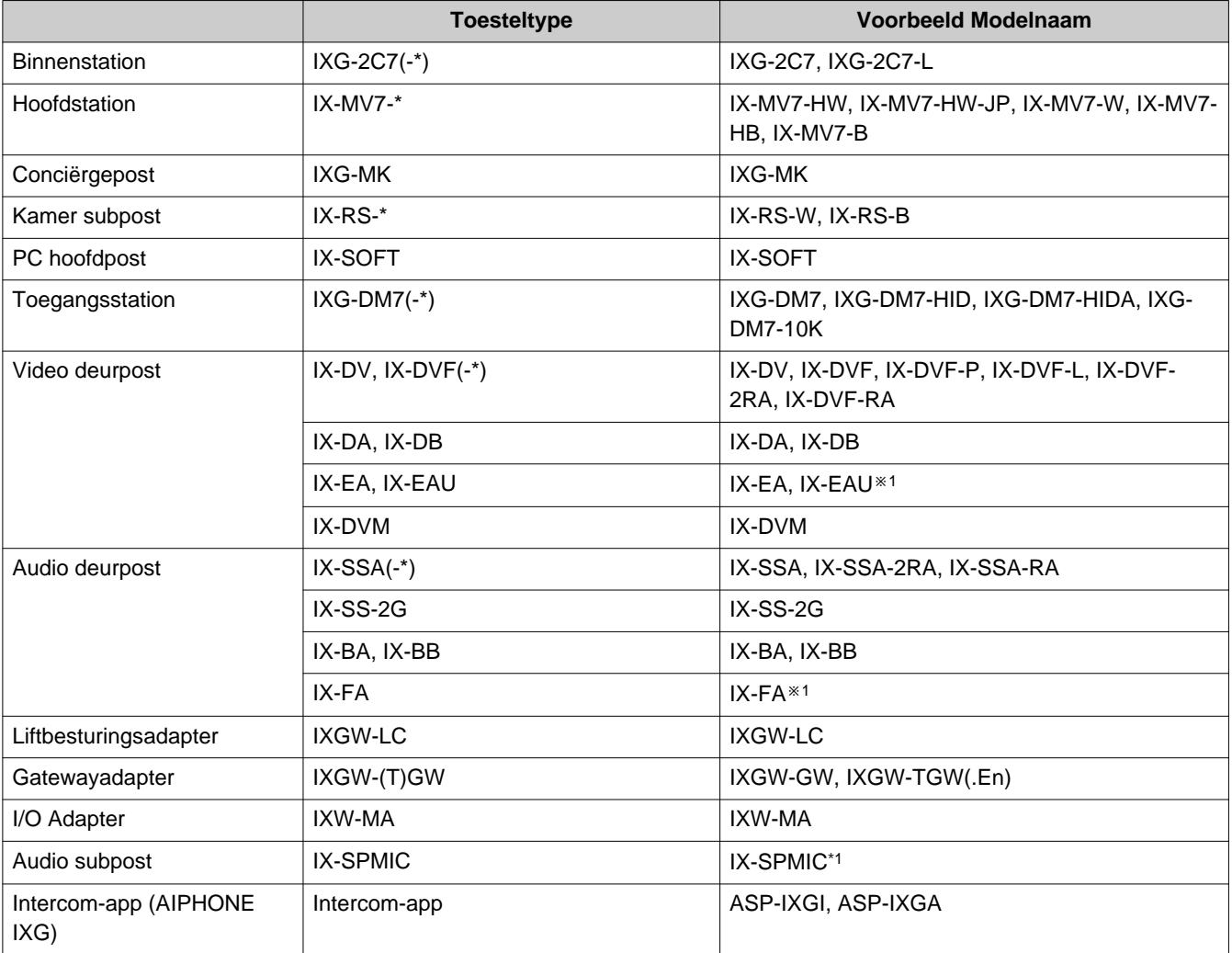

※1 alleen Japan

Inleiding

# <span id="page-5-0"></span>**3. Producthandleidingen**

Lees de "Installatiehandleiding," "Instellingenhandleiding," en "Bedieningshandleiding" indien vereist. Laat de persoon die het product installeert of configureert de relevante handleidingen raadplegen.

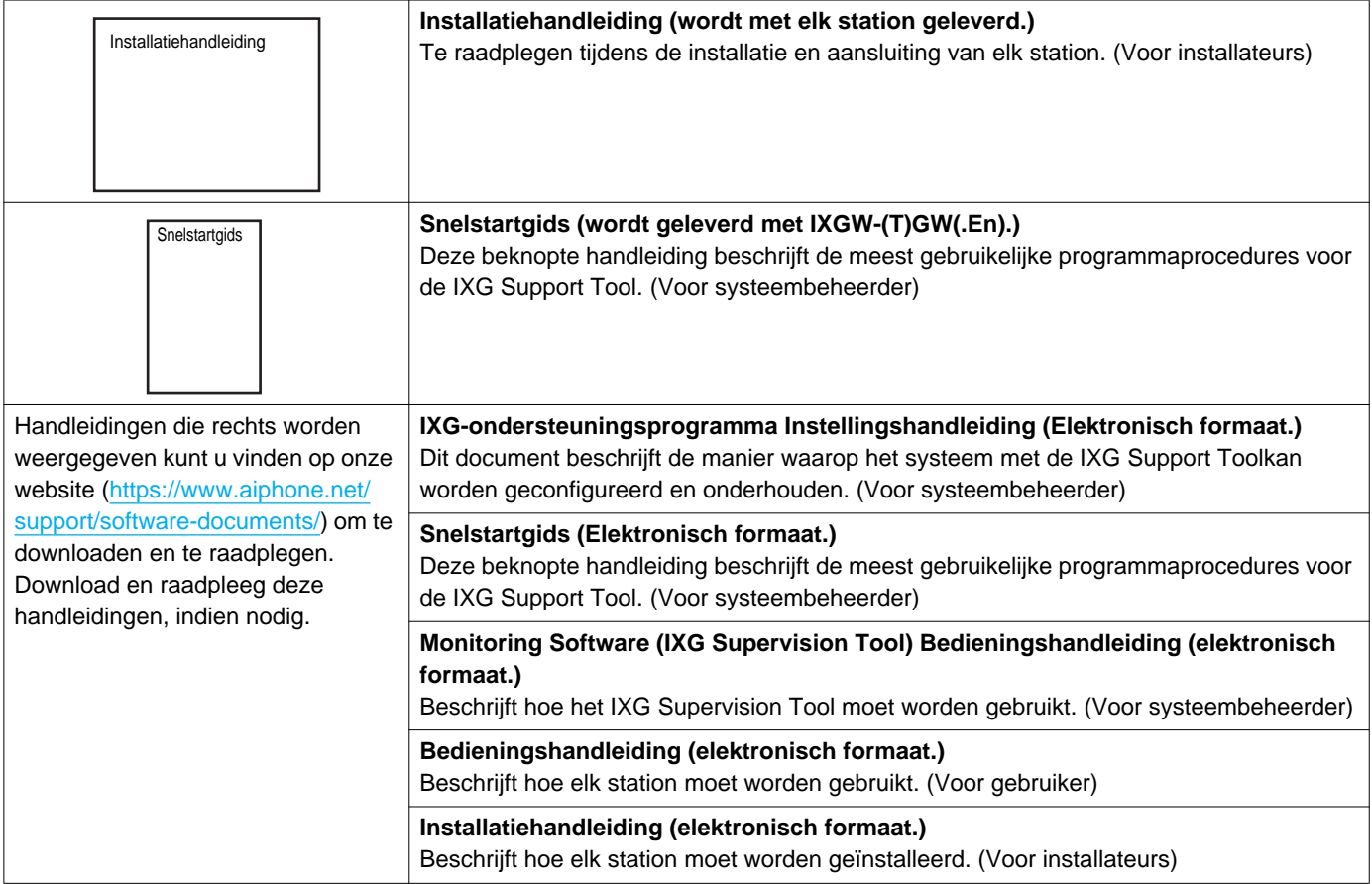

# <span id="page-6-0"></span>**4. IXG Supervision Tool**

IXG Supervision Tool kan worden gebruikt voor lijnsupervisie en toestelcontrole uit te voeren. Er kunnen maximaal 9.999 groepen worden gemonitord.

Als u het adressenboek, de monitoring interval en testinstellingen configureert, zal de IXG Supervision Tool automatisch lopen in het meldingscentrum en beginnen met monitoren zodra de pc start.

#### **Lijn-supervisie**

Door de reactie op een ping te controleren, bevestigt deze functie dat het station correct is verbonden met het netwerk.

#### **Toestelcontrole**

Deze functie controleert de volgende items om te bepalen of de stations normaal werken of defect zijn. Toestelcontrole vereist firmwareversie 3.0 of hoger voor de IXG-2C7(-\*), IXG-MK, IXG-DM7(-\*), IXGW-(T)GW en IXGW-LC.

- Programma
- Luidspreker/microfoon
- Oproepled
- Herstelknop
- Contactingang

# **Belangrijk**

- Het station piept wanneer het wordt gecontroleerd op problemen met de luidspreker/microfoon.
- Bij monitoring van de oproepled en de herstelknop worden fysieke beschadiging of soortgelijke problemen niet gedetecteerd.
- Alleen de programma's van IX-SOFT, IX-DA, IX-DB, IX-BA, IX-BB, IXG-DM7(-\*), IXG-2C7(-\*), IXG-MK, IXGW-(T)GW en IXGW-LC kunnen worden gemonitord.
- Netwerkcamera's, IP-telefoons en de Mobiele app kunnen niet worden gemonitord.

Lijn-supervisie en Toestelcontrole kunnen worden uitgevoerd aan de hand van de drie volgende methoden.

- Automatische monitoring op een vooraf ingesteld tijdstip
- Automatische monitoring op vooraf ingestelde intervallen
- Handmatige monitoring indien nodig

Lijn-supervisie en Toestelcontrole beschikken over logboeken. Controleer deze logboeken, indien nodig. Configureer de toepassing om de logboeken via e-mail naar het opgegeven adres te sturen.

Bovendien kunt u de IX Supervision Tool gebruiken om IX-MV7-\*, IXG-MK, IXG-DM7(-\*), IX-DVM, IX-DV, IX-DVF(-\*), IX-EA en IX-SSA(-\*) opnamegegevens op afstand op te halen.

Opnamegegevens kunnen echter niet worden opgehaald van IX-SOFT, IX-MV7-\* (firmware 5.99 of vroeger), IXG-2C7(-\*), IXG-MK (firmware 2.99 of vroeger) of IXG-DM7(-\*) (firmware 2.99 of vroeger).

# <span id="page-7-0"></span>**Installeren en opstarten**

# <span id="page-8-0"></span>**1. Systeemvereisten**

PC-vereisten voor het gebruik van IXG Supervision Tool.

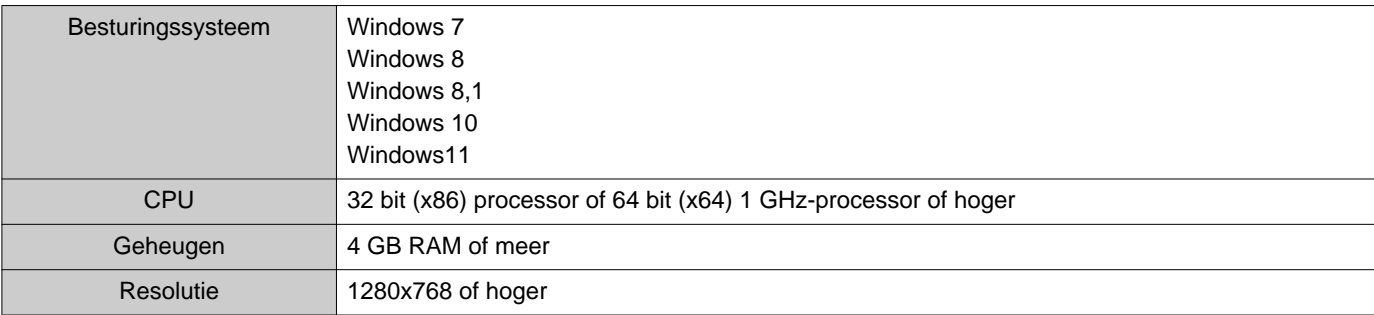

#### **Opmerking**  $\left(\frac{1}{\Delta}\right)$

• Stel de weergavegrootte-instellingen van uw PC in op "100%".

Indien ingesteld op een andere instelling dan "100%", wordt het scherm van het IXG Supervision Tool mogelijk niet correct weergegeven.

• Windows is een geregistreerd handelsmerk van Microsoft Corporation in de Verenigde Staten en/of andere landen.

# <span id="page-9-0"></span>**2. De IXG Supervision Tool installeren**

- *1.* Ga naar onze website (<https://www.aiphone.net/support/software-documents/>) en download het monitoringprogramma op de pc.
- *2.* Dubbelklik op het gedownloade bestand ("AIPHONE\_IXG\_SupervisionTool\_Setup.exe") om IXG Supervision Tool te installeren.

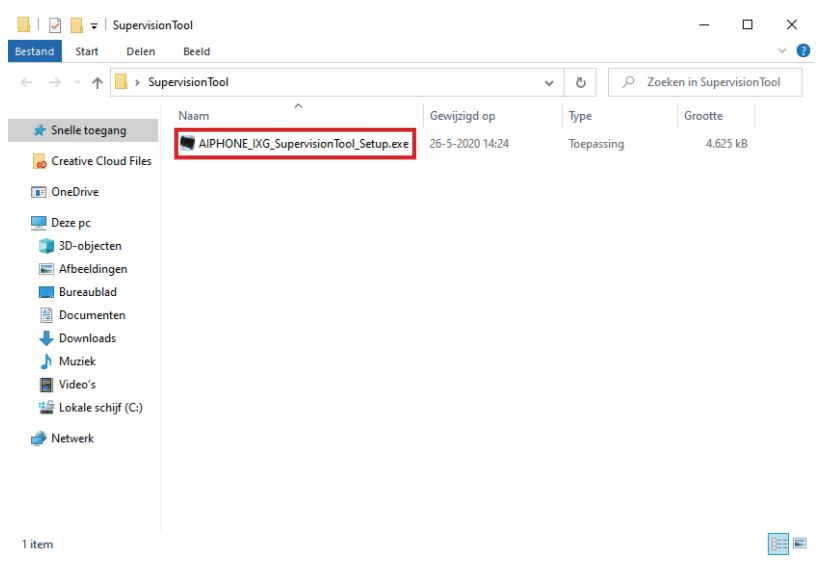

3. Selecteer de onderdelen die u wilt installeren voor IXG Supervision Tool en klik vervolgens op **[Volgende]**.

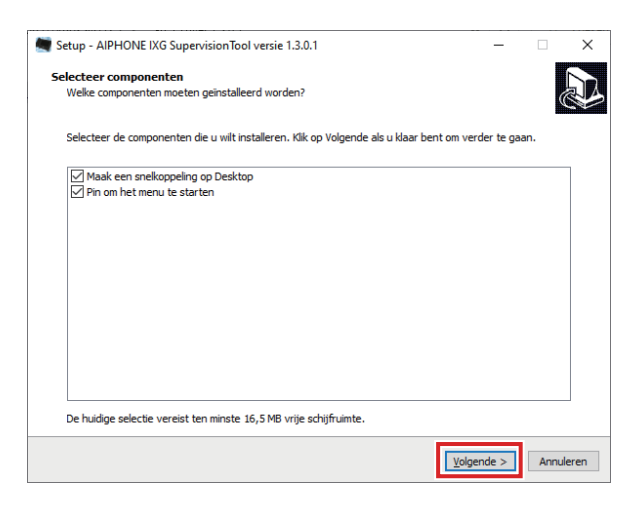

#### *4.* Klik op **[Voltooien]**.

\*IXG Supervision Tool is nu geïnstalleerd.

# <span id="page-10-0"></span>**3. Login**

*1.* Dubbelklik op een van de volgende items.

- De "AIPHONE IXG SupervisionTool"-snelkoppeling die op het bureaublad is aangemaakt
- "AIPHONE IXG SupervisionTool" in het Startmenu
- "Lokale schijf (C)" "Programmabestanden" "Aiphone" "IXG" "SupervisionTool" "AIPHONE\_IXG\_SupervisionTool.exe"

\* Als u na de installatie het adressenboek en de Testinstellingen configureert, zal de IXG Supervision Tool automatisch lopen in het meldingscentrum en beginnen met monitoren zodra de pc start.

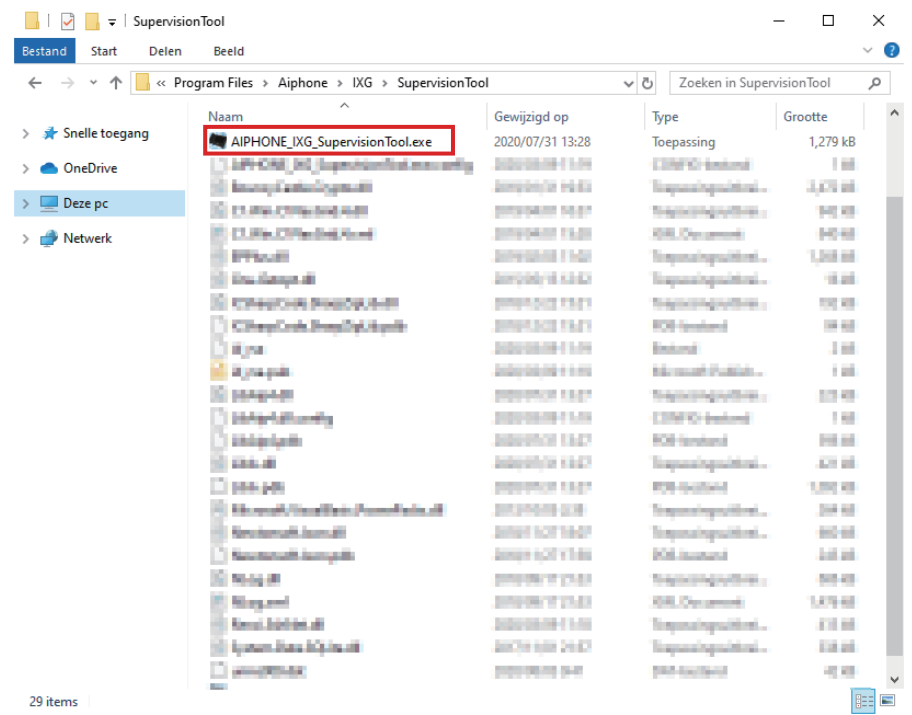

- *2.* Voer "Naam" en "Wachtwoord," in en klik op **[Login]**.
	- Het scherm "Foutstatus" wordt weergegeven.
	- Wanneer u voor het eerst op de IXG Supervision Tool inlogt, wordt het scherm Adressenboekregistratie weergegeven. Zie ["Adressenboek \(](#page-12-2)→pagina 13)" en registreer het Adressenboek.

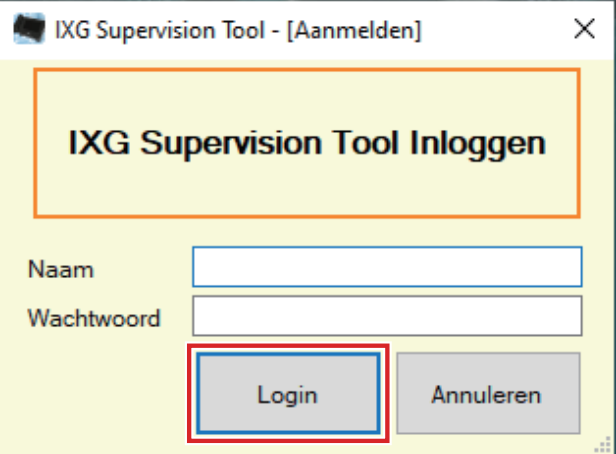

De standaardnaam en het wachtwoord zijn "admin."

# <span id="page-11-0"></span>**Menubalk**

# <span id="page-12-0"></span>**1. Bestand**

#### <span id="page-12-2"></span><span id="page-12-1"></span>**1.1 Adressenboek**

Registreer een nieuwe stationslijst

Klik op "Bestand" - "Adressenboek." Het scherm "Adressenboek" wordt weergegeven.

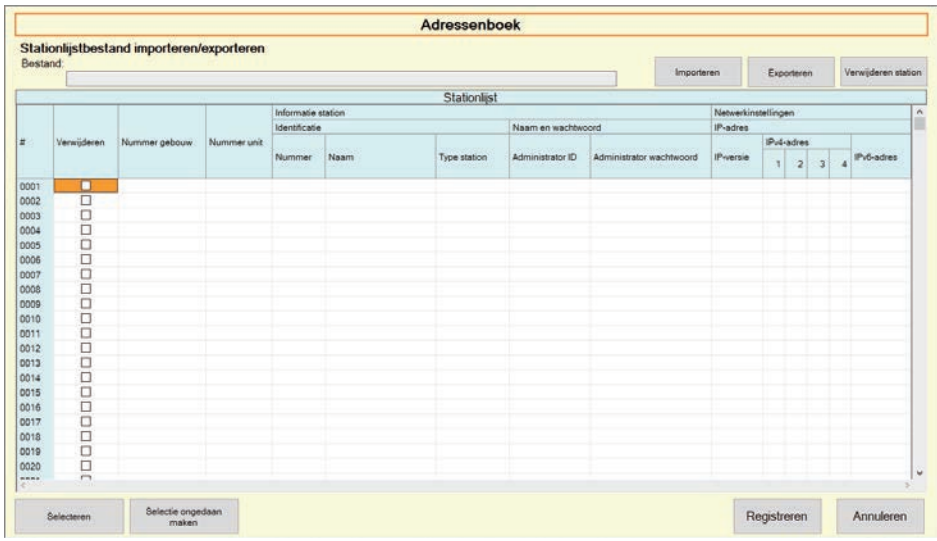

#### **1.1.1 Een nieuw Adressenboek registreren**

### *1.* Klik op **[Importeren]**.

- *2.* Klik op **[Ja]**.
	- Klik op **[Nee]** om terug te keren naar het scherm "Adressenboek" zonder te importeren.

*3.* Selecteer het bestand om te importeren en klik op **[Openen]**.

• Het te importeren Adressenboekbestand kan worden aangemaakt via de IXG Support Tool. Zie de "IXGondersteuningsprogramma Instellingshandleiding."

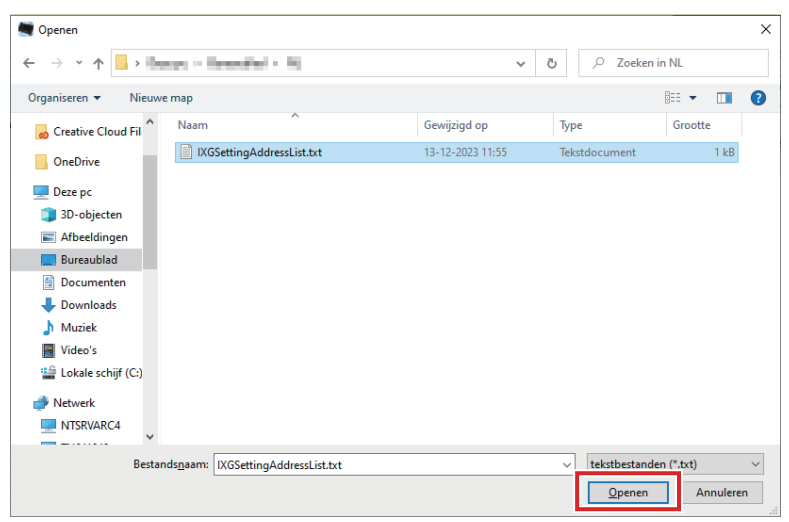

*4.* Klik op **[OK]**.

### *5.* Klik op **[Registreren]**.

• Wanneer het bericht wordt weergegeven dat het proces is voltooid, klikt u op **[OK]**.

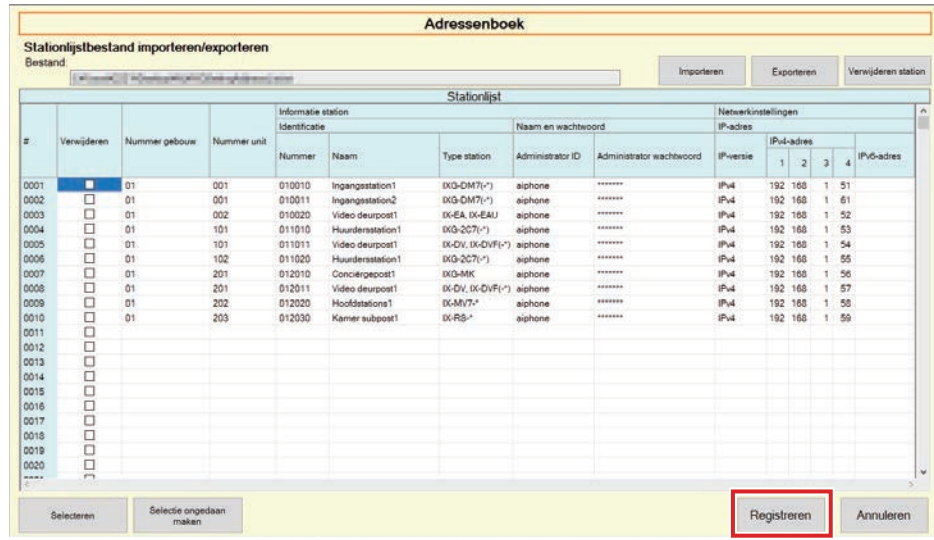

\*De informatie voor registratie in de Stationslijst kan handmatig worden ingevoerd.

• Wanneer de registratie is voltooid, wordt het scherm "Foutstatus" weergegeven. ["Foutstatus \(](#page-29-1)→pagina 30)"

# ■Nummer gebouw

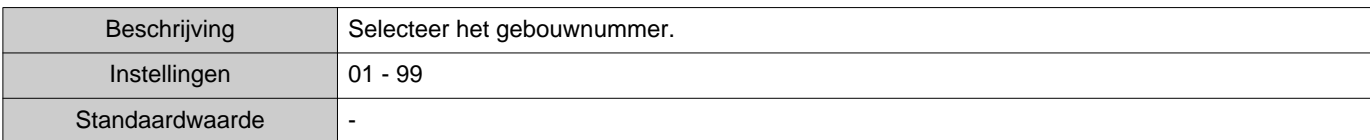

### ■Nummer unit

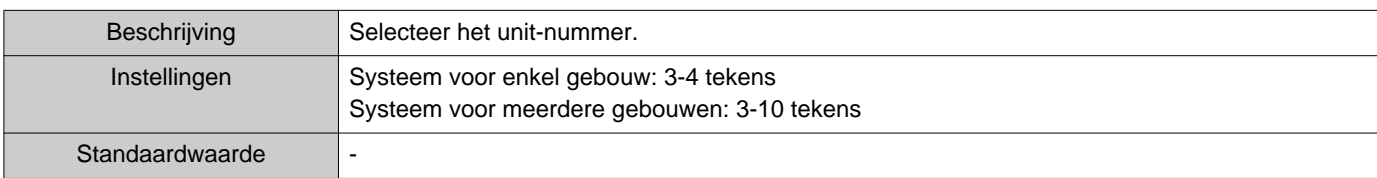

#### ■Nummer

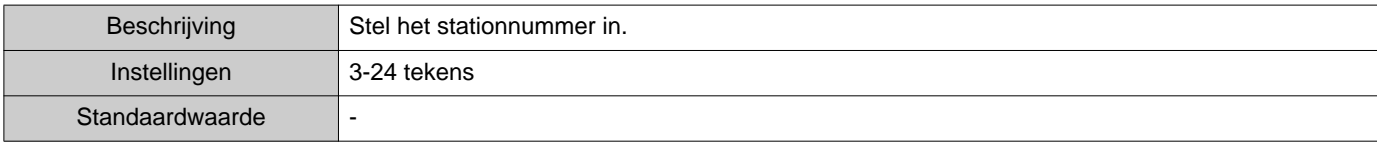

### ■Naam

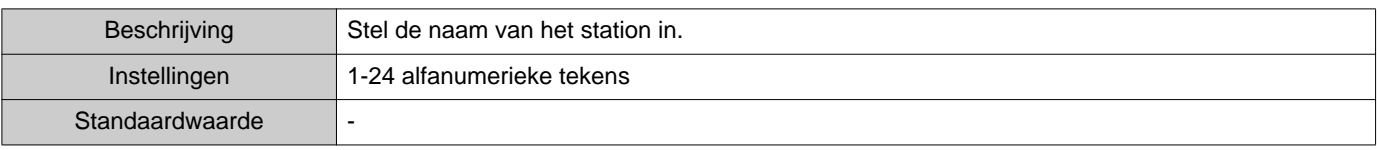

# ■Type station

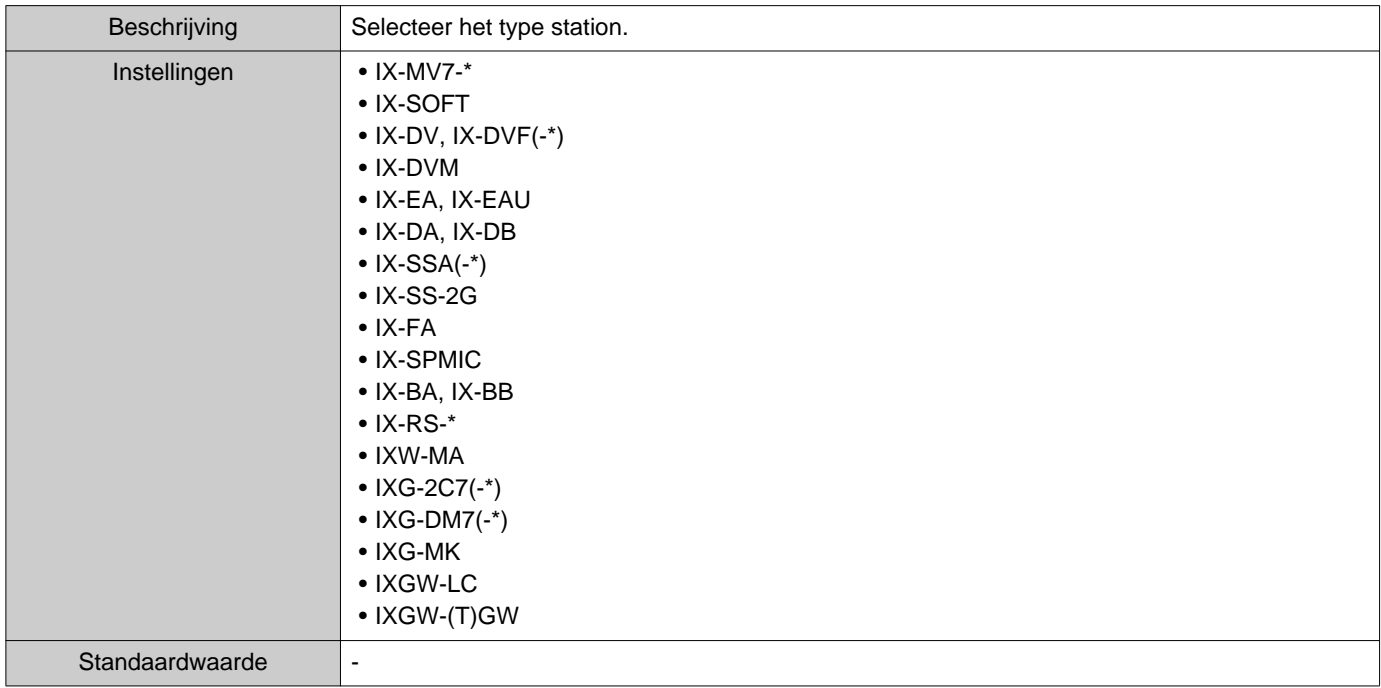

## ■ Administrator ID

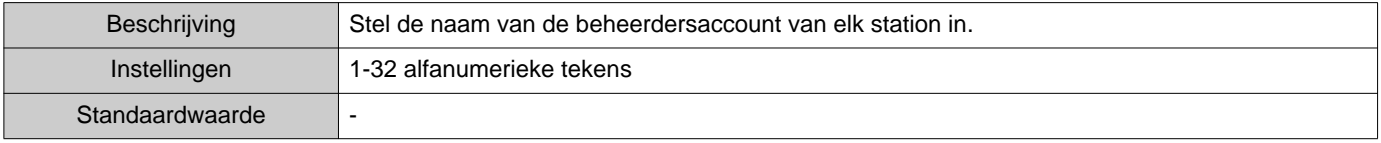

 $\bullet$ 

#### ■ Administrator wachtwoord

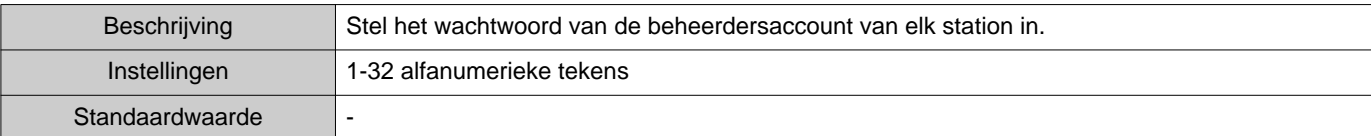

#### ■IP-versie

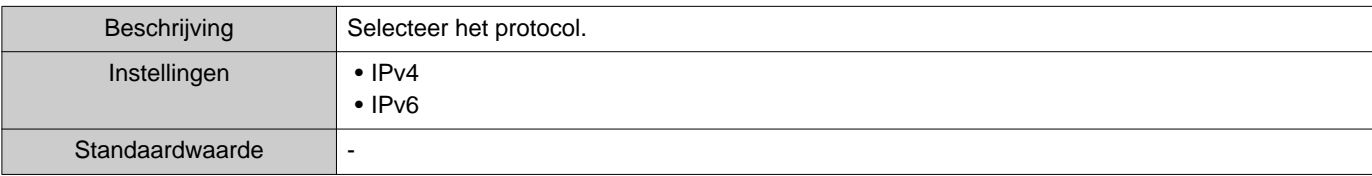

#### ■IPv4-adres

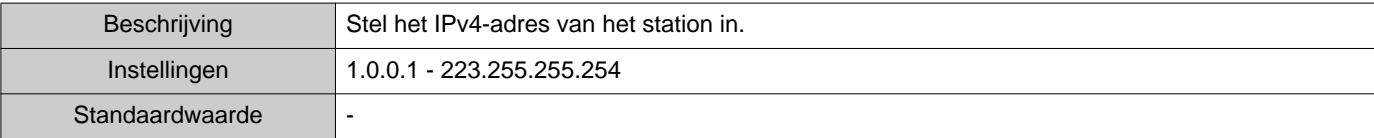

#### ■IPv6-adres

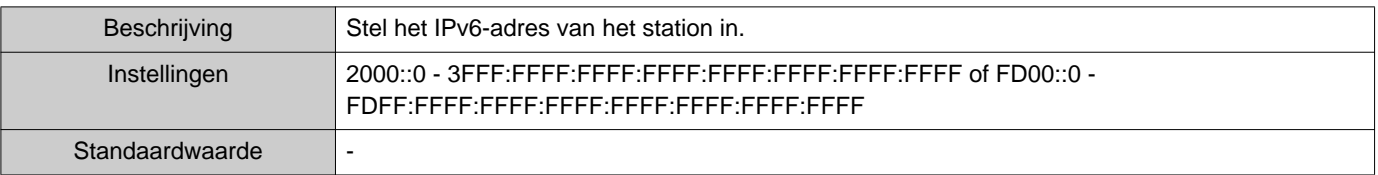

#### **1.1.2 Een geregistreerd Adressenboek exporteren**

Exporteer een geregistreerde Stationslijst naar een bestand.

### *1.* Klik op **[Exporteren]**.

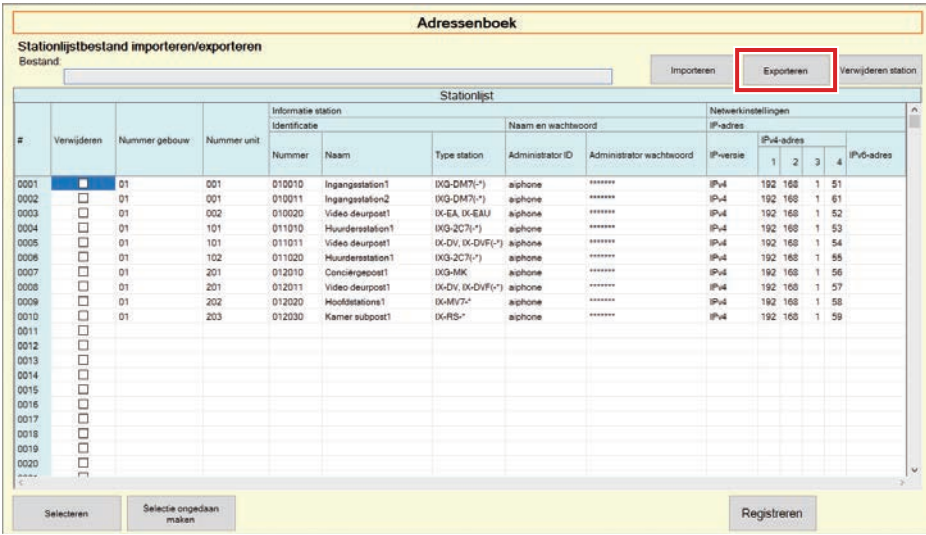

*2.* Selecteer de locatie waarnaar u de geregistreerde Stationslijst wilt exporteren en sla het bestand onder een andere bestandsnaam op.

• Wanneer het bericht wordt weergegeven dat het proces is voltooid, klikt u op **[OK]**.

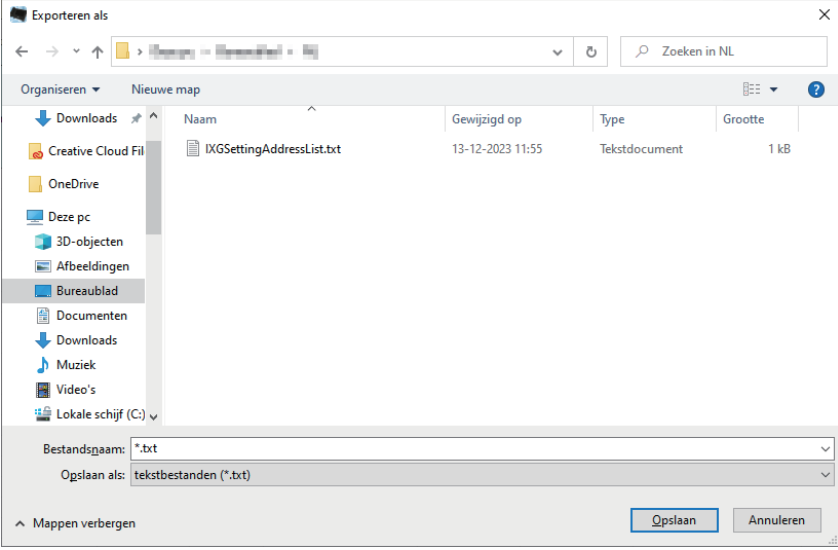

#### **1.1.3 Stations verwijderen uit een geregistreerd Adressenboek**

Verwijder stations uit de Stationslijst (bijvoorbeeld om een station te vervangen).

- **1.** Klik op **naast het station dat moet worden verwijderd.** 
	- Klik op **[Selecteren]** om alle stations die in het Adressenboek zijn opgenomen, te selecteren.
	- Klik op **[Selectie ongedaan maken]** om de vinkjes van alle stations te verwijderen.

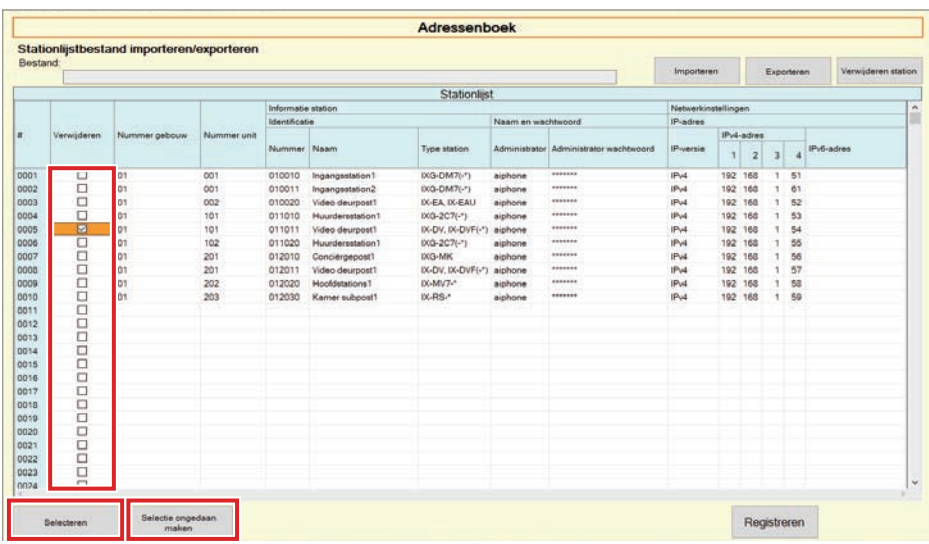

# *2.* Klik op **[Verwijderen station]**.

- Wanneer het bevestigingsbericht wordt weergegeven, klikt u op **[Ja]**.
- Wanneer het bericht wordt weergegeven dat het proces is voltooid, klikt u op **[OK]**.

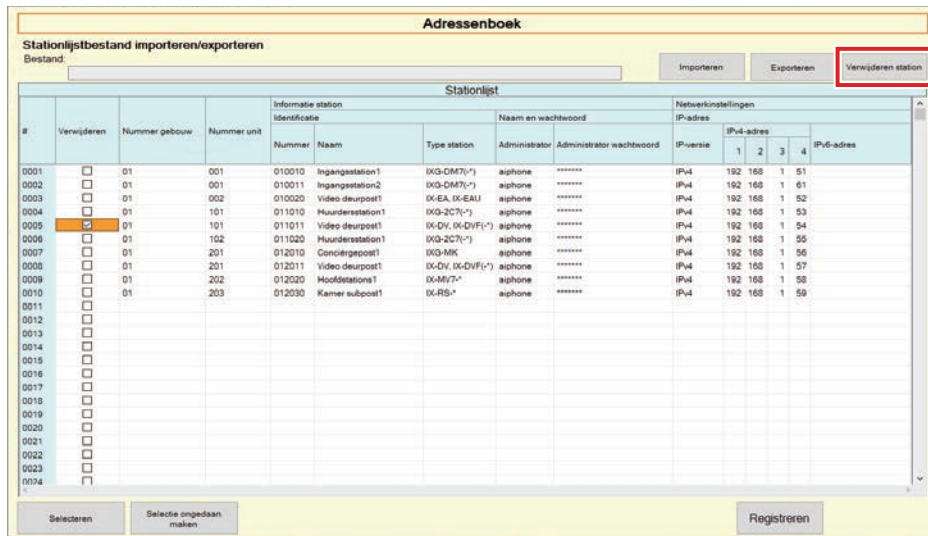

### *3.* Klik op **[Registreren]**.

• Wanneer het bericht wordt weergegeven dat het proces is voltooid, klikt u op **[OK]**.

# <span id="page-18-0"></span>**1.2 Meldingscentrum**

Selecteer "Bestand" - "Meldingscentrum." Het scherm wordt geminimaliseerd en wordt naar het meldingscentrum geplaatst.

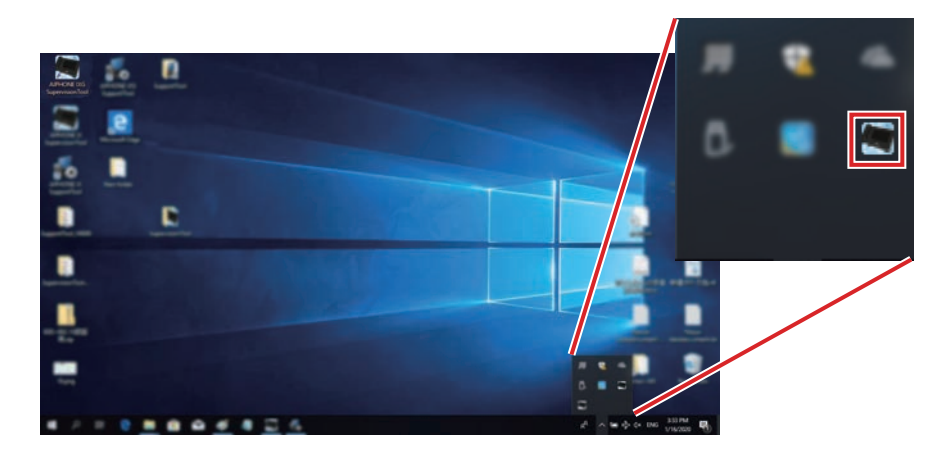

Dubbelklik op **o**f klik met de rechtermuisknop op het item dat u wilt bekijken om de monitoringsapplicatie te bekijken.

# <span id="page-19-0"></span>**1.3 Programma sluiten**

Klik op "Bestand" - "Programma sluiten." Het volgende scherm worden weergegeven.

*1.* Klik op **[Ja]** om IXG Supervision Tool te sluiten.

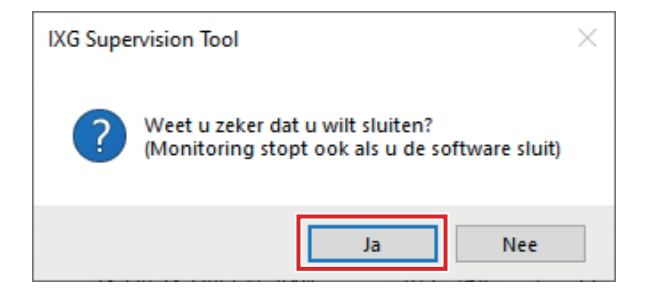

# <span id="page-20-0"></span>**2. Bewerken**

#### <span id="page-20-1"></span>**2.1 Testinstellingen**

Configureer de monitoringmethode voor Automatische Lijnsupervisie en Toestelcontrole, de meldingsmethode voor monitoringresultaten en diverse instellingen bij het versturen van monitoringresultaten per e-mail. Klik op "Bewerken" - "Testinstellingen." Het scherm "Testinstellingen" wordt weergegeven.

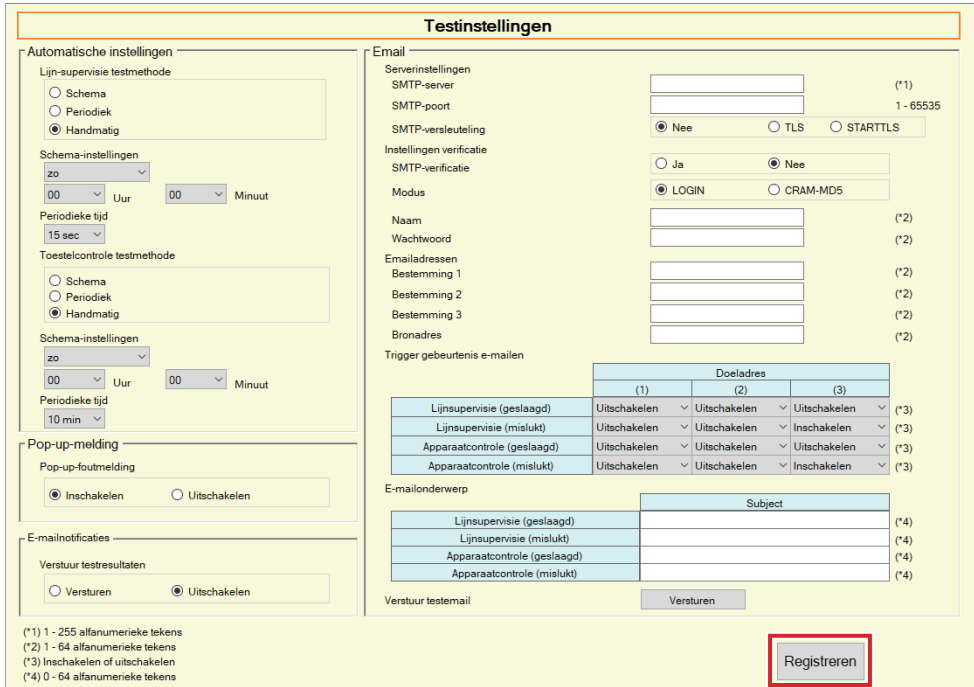

# ■ Configureren

*1.* Configureer elk item.

# *2.* Klik op **[Registreren]**.

• Wanneer de registratie is voltooid, wordt het scherm Foutstatus weergegeven. ["Foutstatus \(](#page-29-1)→pagina 30)"

#### **2.1.1 Automatische instellingen**

# <span id="page-21-0"></span>■ Lijn-supervisie testmethode

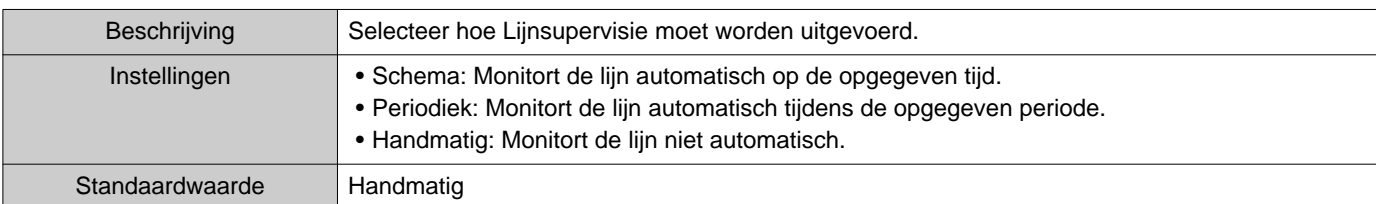

# ■ Schema-instellingen (Lijn-supervisie)

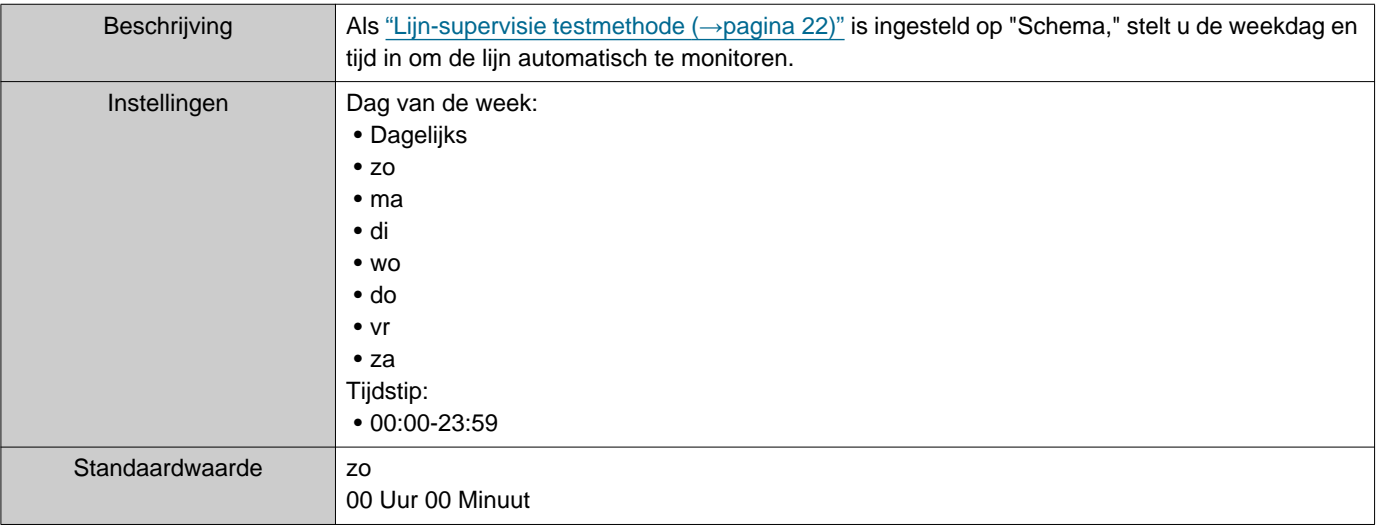

# ■ Periodiek tijdstip (Lijn-supervisie)

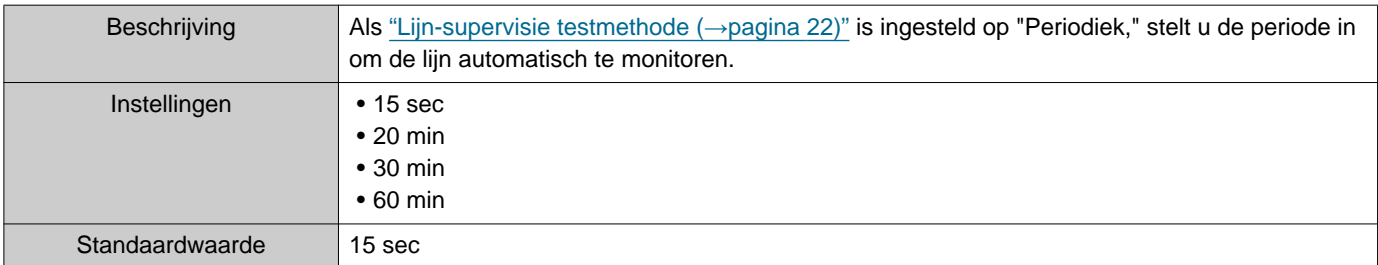

### <span id="page-21-1"></span>■ Toestelcontrole testmethode

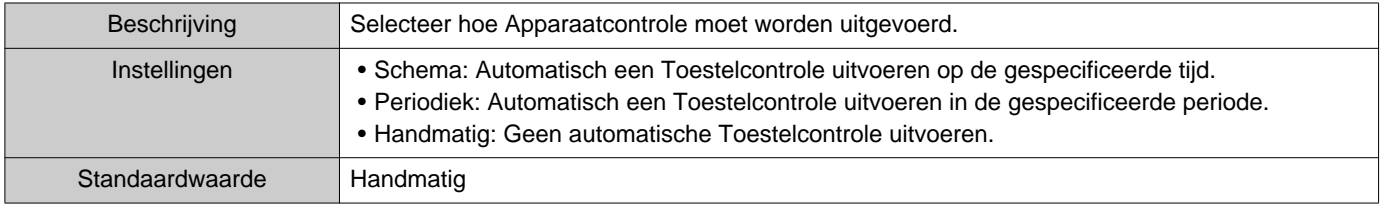

# ■ Schema-instellingen (Toestelcontrole)

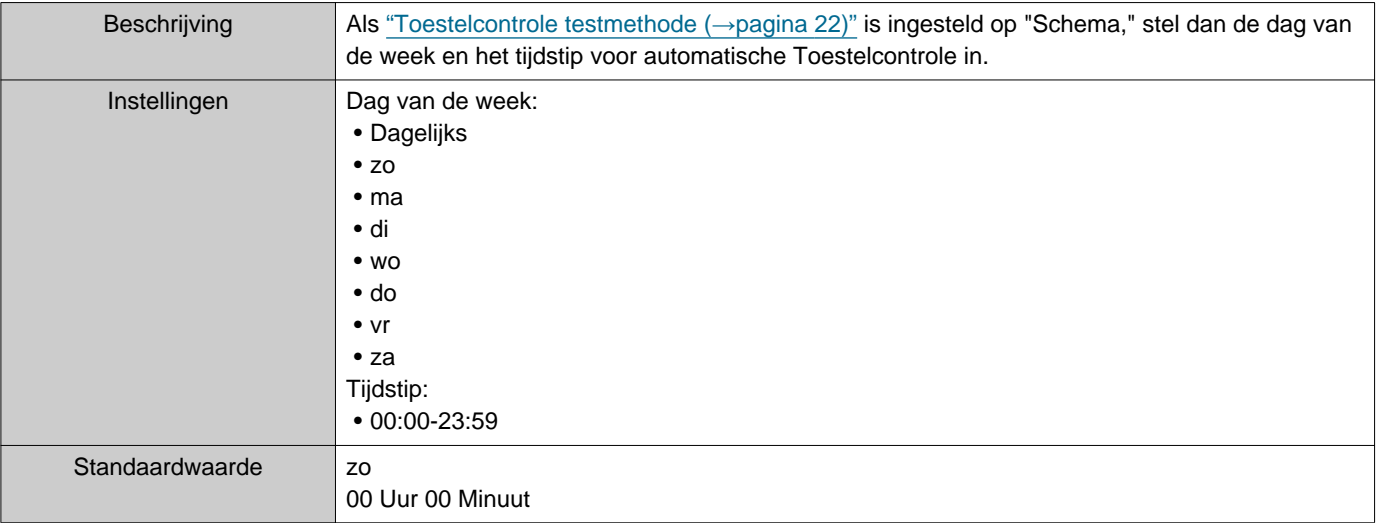

# ■ Periodieke tijd (Toestelcontrole)

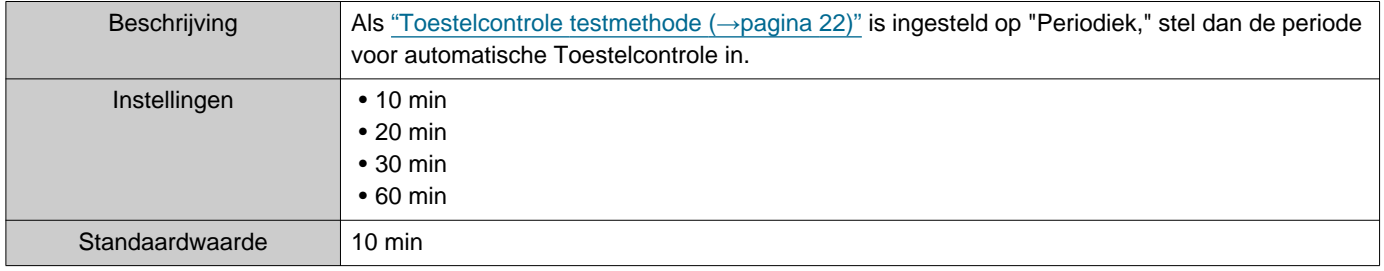

#### **2.1.2 Pop-up-melding**

### <span id="page-22-1"></span>■ Pop-up-foutmelding

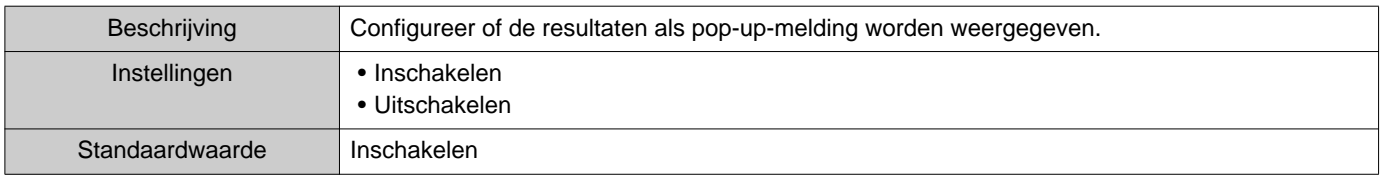

#### **2.1.3 E-mailnotificaties**

#### <span id="page-22-0"></span>■ Verstuur testresultaten

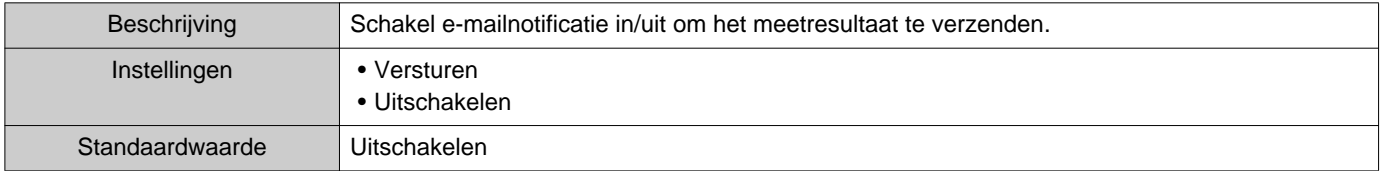

#### Menubalk

# **2.1.4 Email**

Als ["Verstuur testresultaten \(](#page-22-0)→pagina 23)" is ingesteld op "Versturen," vergeet dan niet deze instelling te configureren.

#### **2.1.4.1 Serverinstellingen**

#### ■SMTP-server

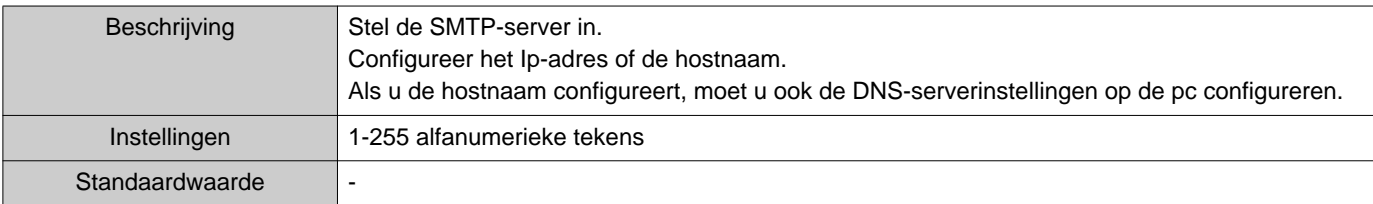

#### ■ SMTP-poort

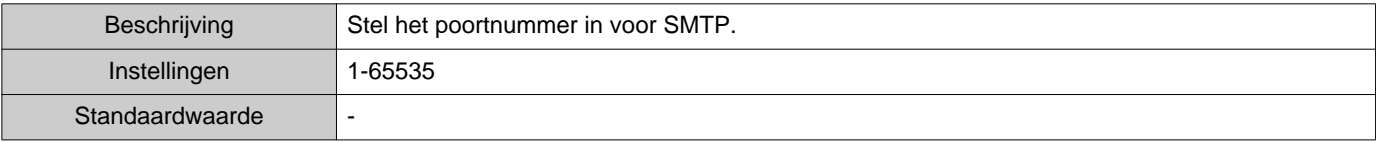

# ■ SMTP-versleuteling

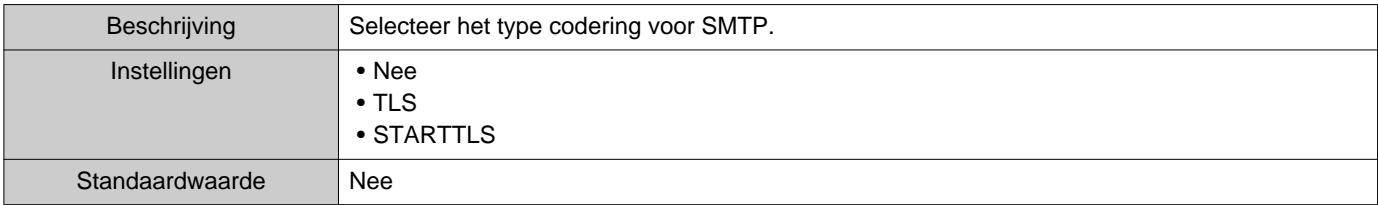

### **2.1.4.2 Instellingen verificatie**

#### ■ SMTP-verificatie

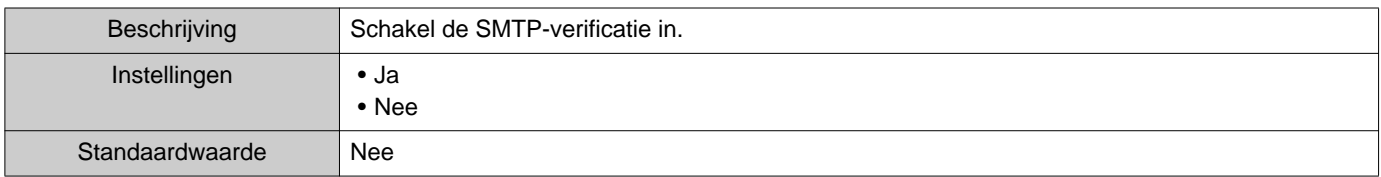

#### ■ Modus

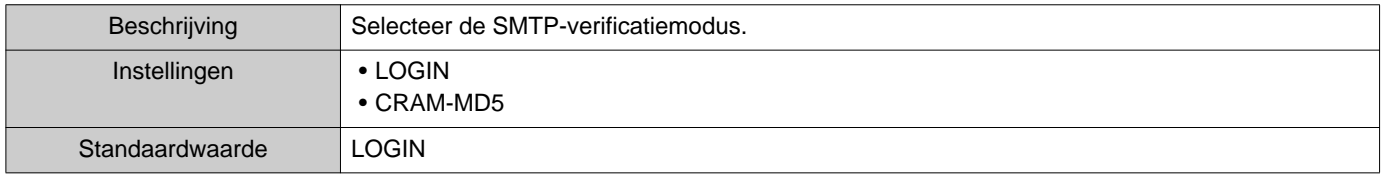

### ■Naam

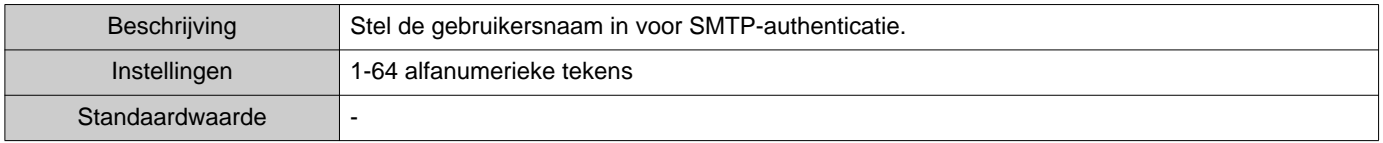

#### ■ Wachtwoord

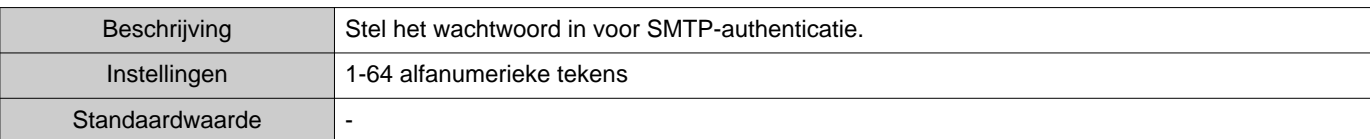

#### <span id="page-24-0"></span>**2.1.4.3 Emailadressen**

#### ■Bestemming 1

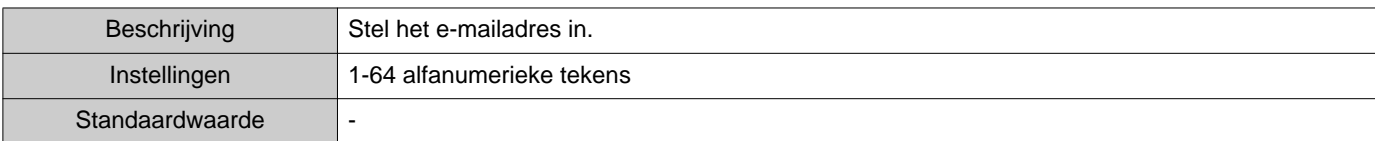

#### ■Bestemming 2

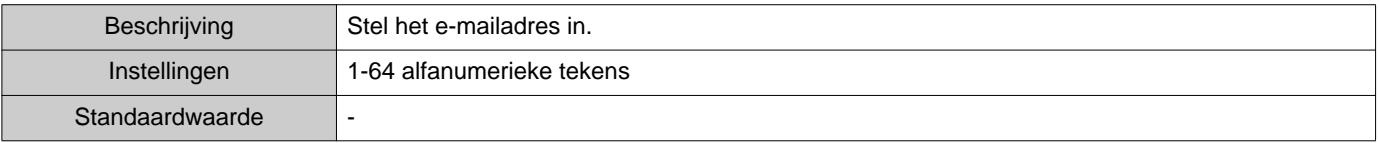

### ■Bestemming 3

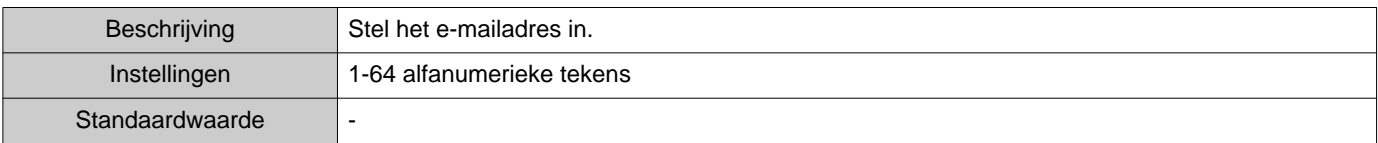

#### ■**Bronadres**

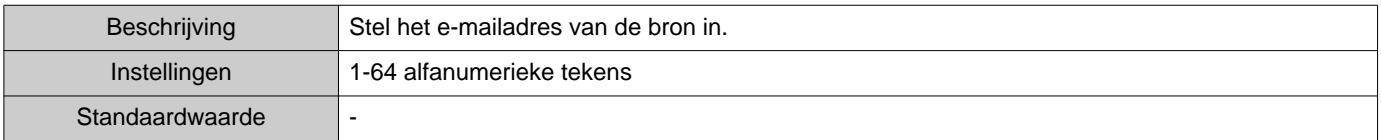

#### **2.1.4.4 Trigger gebeurtenis e-mailen**

Configureer welke 'trigger' wordt gebruikt om e-mails te versturen naar adressen "Bestemming 1" t/m "Bestemming 3."

#### ■ Lijnsupervisie (geslaagd)

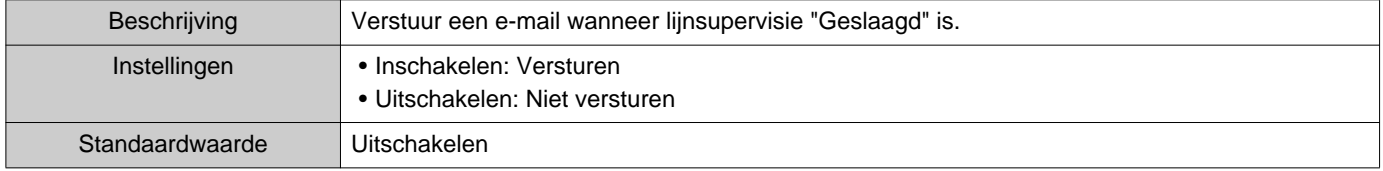

#### ■ Lijnsupervisie (mislukt)

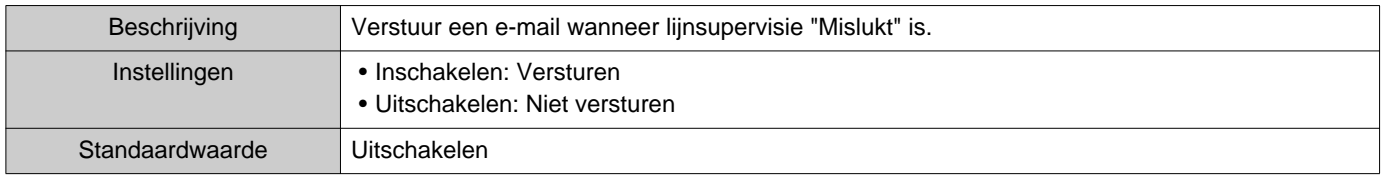

### ■ Apparaatcontrole (geslaagd)

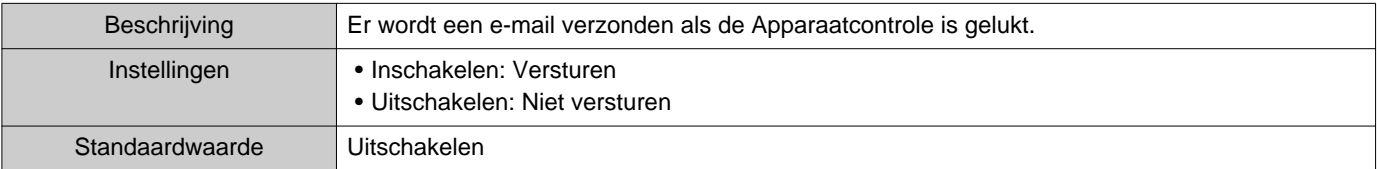

#### ■ Apparaatcontrole (mislukt)

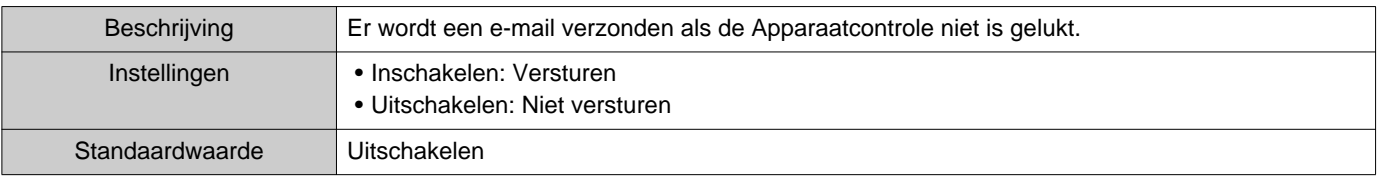

#### **2.1.4.5 E-mailonderwerp**

Stel de onderwerptekst in voor het e-mailbericht van elke trigger.

#### ■Lijnsupervisie (geslaagd)

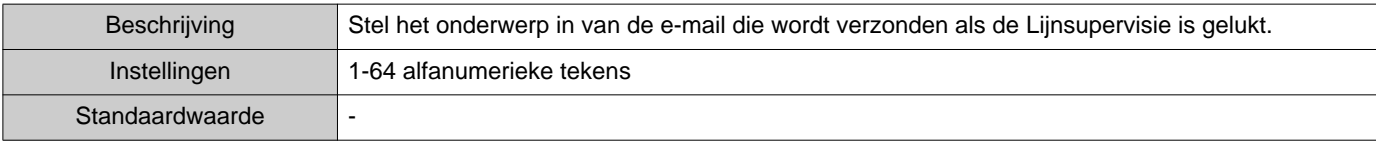

#### ■ Lijnsupervisie (mislukt)

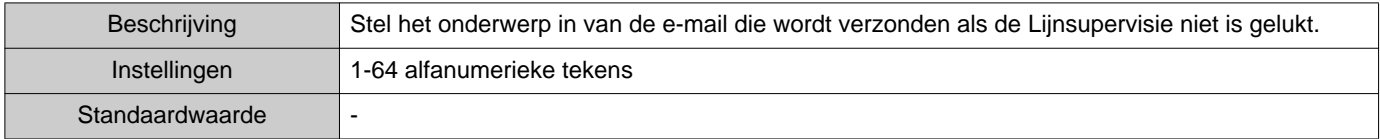

### ■ Apparaatcontrole (geslaagd)

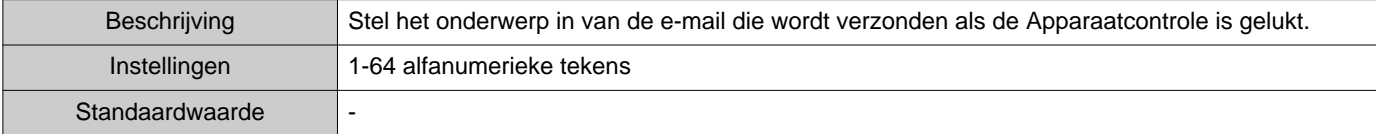

#### ■ Apparaatcontrole (mislukt)

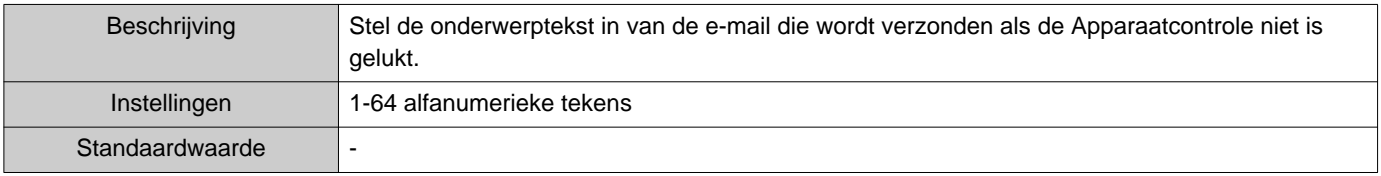

# **Belangrijk**

• [UTF-8] gebruikt voor "Subject" decodering, het subject kan verkeerd gedecodeerd zijn afhankelijk van mailserver.

#### **2.1.4.6 Verstuur testemail**

Verzend een e-mailbericht als test naar het e-mailadres dat is opgegeven in ["Emailadressen \(](#page-24-0)→pagina 25)".

■ De test-e-mail versturen

## *1.* Klik op **[Versturen]**.

*2.* De volgende e-mail wordt naar het opgegeven e-mailadres verzonden. Voorbeeld van het verzenden van een e-mailbericht: Als "Systeemnaam:" in ["Software-instellingen \(](#page-27-0)→pagina 28)" is ingesteld op "Supervision Tool"

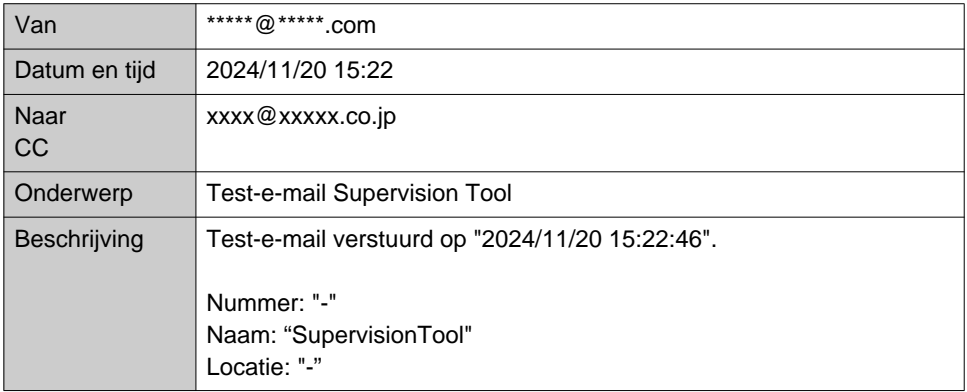

#### <span id="page-27-0"></span>**2.2 Software-instellingen**

Stel het administrator-ID en -wachtwoord in om in te loggen op IXG Supervision Tool. Configureer ook de systeemnaam en de IP-versie. De Installateursinformatie, Eigenaarsinformatie en hier ingevoerde Notities, worden weergegeven op het scherm "Over". "Over (→[pagina 38\)"](#page-37-1)

Klik op "Bewerken" - "Software-instellingen." Het scherm "Software-instellingen" wordt weergegeven.

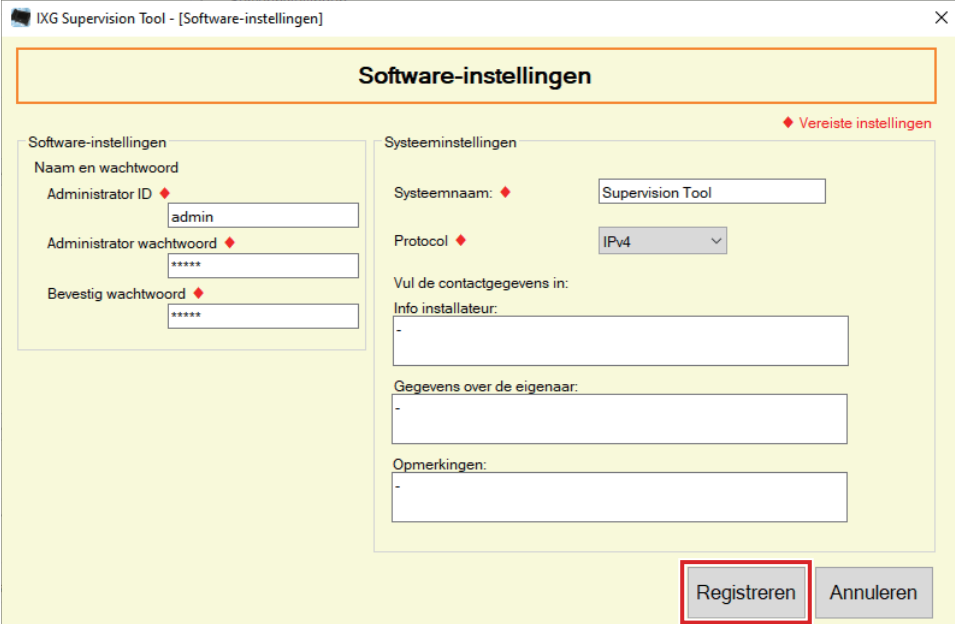

### ■ Configureren

- *1.* Configureer elk item.
	- Items gemarkeerd met ♦ moeten worden geconfigureerd.

## *2.* Klik op **[Registreren]**.

• Klik op **[Annuleren]** om af te sluiten zonder te registreren.

#### **2.2.1 Software-instellingen**

#### **2.2.1.1 Naam en wachtwoord**

#### ■ Administrator ID<sup>+</sup>

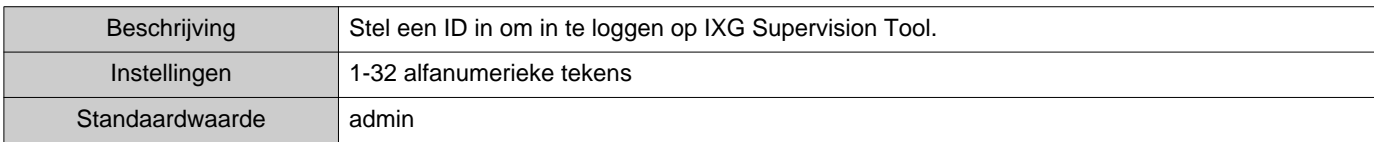

#### ■ Administrator wachtwoord<sup>◆</sup>

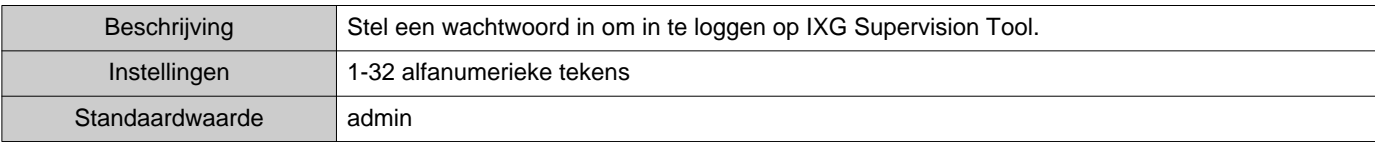

#### ■ Bevestig wachtwoord<

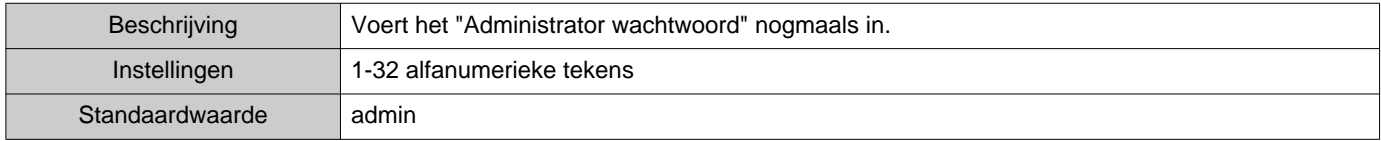

#### **2.2.1.2 Systeeminstellingen**

#### ■Systeemnaam:♦

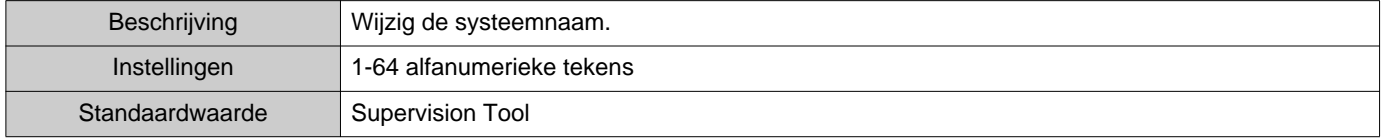

#### ■Protocol♦

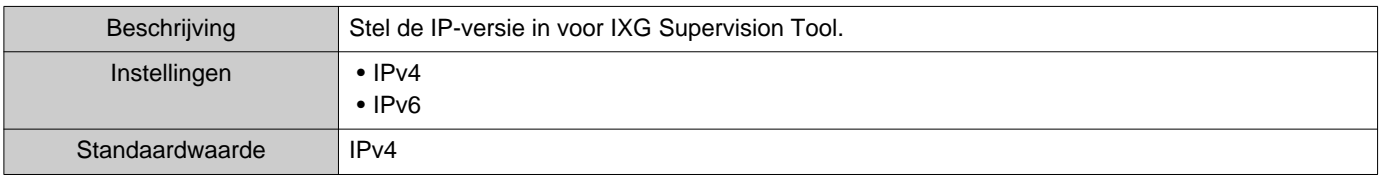

#### ■Info installateur:

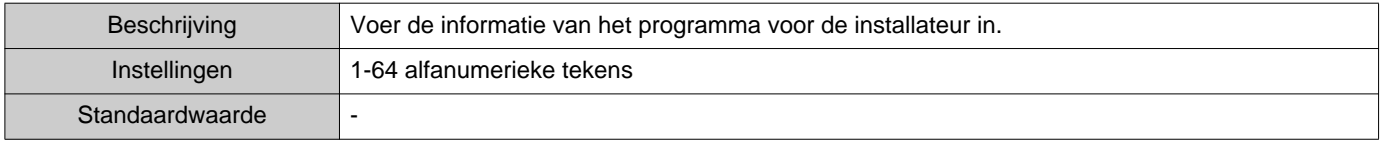

### ■ Gegevens over de eigenaar:

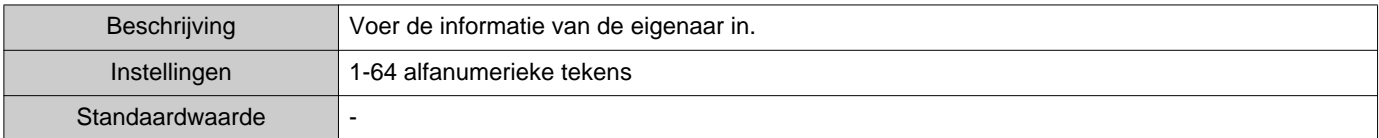

### ■Opmerkingen:

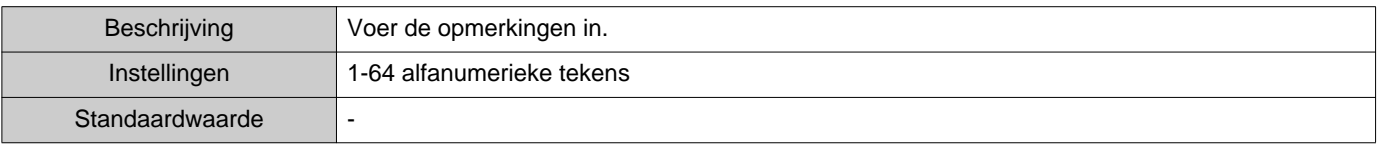

# <span id="page-29-0"></span>**3. Tools**

#### <span id="page-29-1"></span>**3.1 Foutstatus**

Monitor of de stations in het systeem een storing vertonen. Klik op "Tools" - "Foutstatus." Het scherm "Foutstatus" wordt weergegeven.

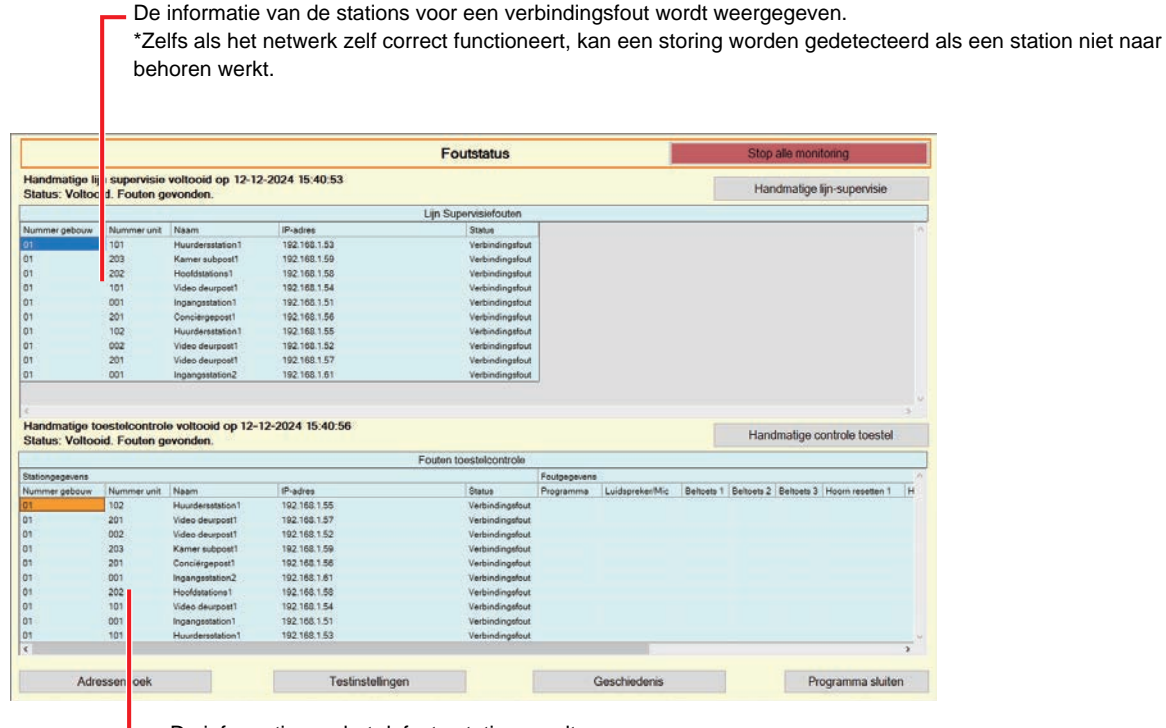

De informatie van het defecte station wordt weergegeven.

\* Als "Verbindingsfout" wordt weergegeven in de status, kan er sprake zijn van een netwerkfout.

Als "Inschakelen" is ingesteld voor ["Pop-up-foutmelding \(](#page-22-1)→pagina 23)", wordt het volgende scherm worden weergegeven wanneer er een fout wordt gedetecteerd.

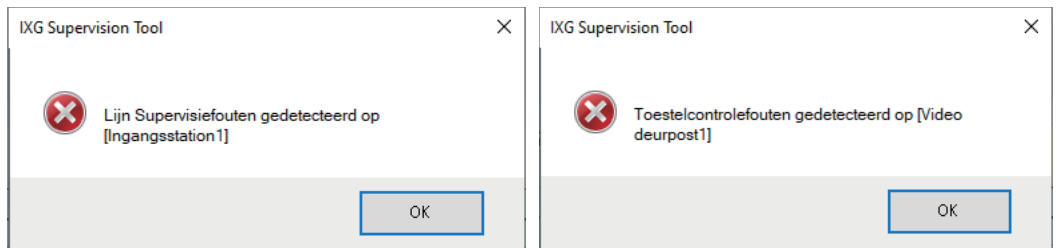

Het scherm wordt niet automatisch ververst, zelfs niet als de fout wordt hersteld of er een nieuwe fout optreedt. Zie ["Monitoring handmatig controleren \(](#page-30-0)→pagina 31)" en voer de monitoring nogmaals handmatig uit om het scherm te verversen. Het scherm wordt periodiek ververst als "Schema" of "Periodiek" is geselecteerd.

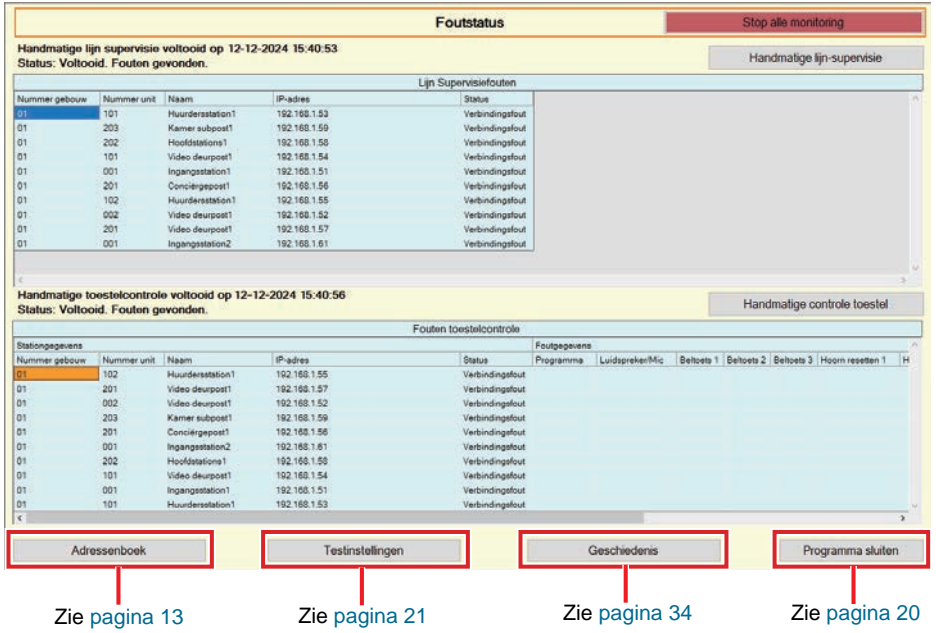

<span id="page-30-0"></span>■ Monitoring handmatig controleren

- *1.* Om Lijnsupervisie uit te voeren, klik op **[Handmatige lijn-supervisie]**. Het scherm "Selecteer handmatige lijn-supervisie station" wordt weergegeven. Om Toestelcontrole uit te voeren, klik op **[Handmatige controle toestel]**. Het scherm "Selecteer handmatige toestel controle station" wordt weergegeven.
- 2. Vink  $\Box$  aan van het te monitoren station.
	- Klik op **[Selecteren]** om alle stations die in het Adressenboek zijn opgenomen, te selecteren.
	- Klik op **[Selectie ongedaan maken]** om de vinkjes van alle stations te verwijderen.

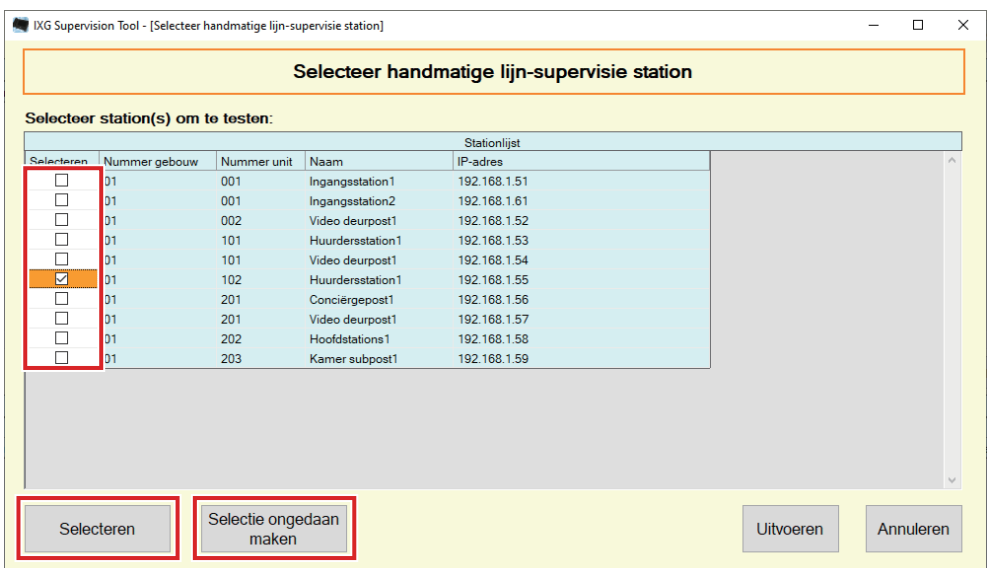

*3.* Klik op **[Uitvoeren]** om het starten van de monitoring te bevestigen.

• Klik op **[Annuleren]** om terug te keren naar het scherm "Foutstatus" zonder de monitoring te bevestigen.

\* Afhankelijk van het aantal stations kan de monitoring enkele minuten tijd in beslag nemen. Om de monitoring te stoppen, klikt u op **[Annuleren]**.

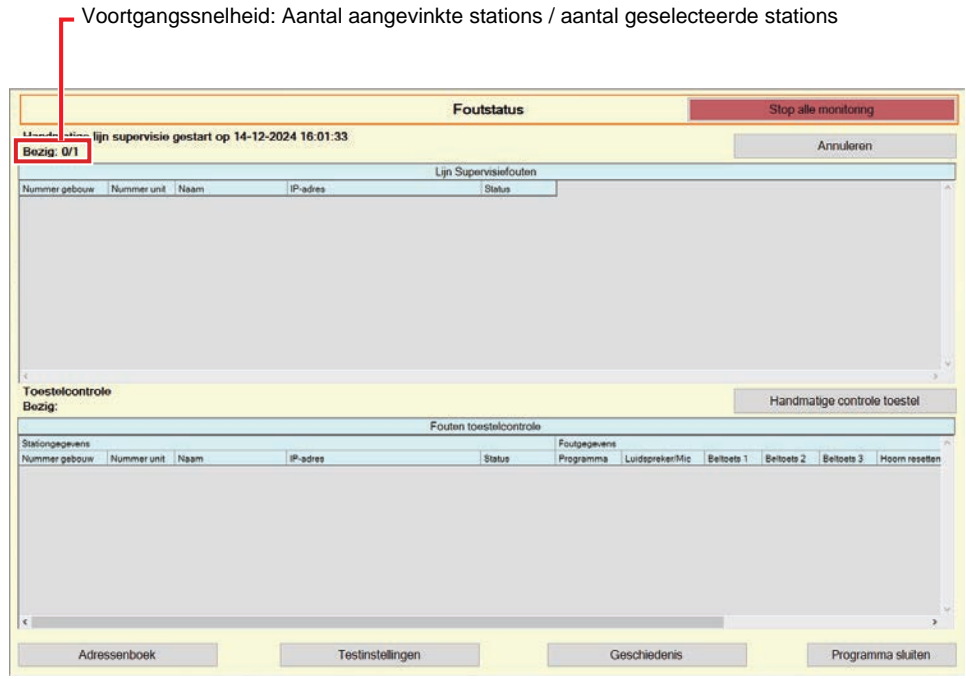

*4.* Als de monitoring is afgelopen, wordt de foutstatus weergegeven.

Wanneer "Inschakelen" is geselecteerd voor ["Pop-up-foutmelding \(](#page-22-1)→pagina 23)", wordt het resultaat weergegeven wanneer een fout wordt gedetecteerd. Klik op **[OK]**.

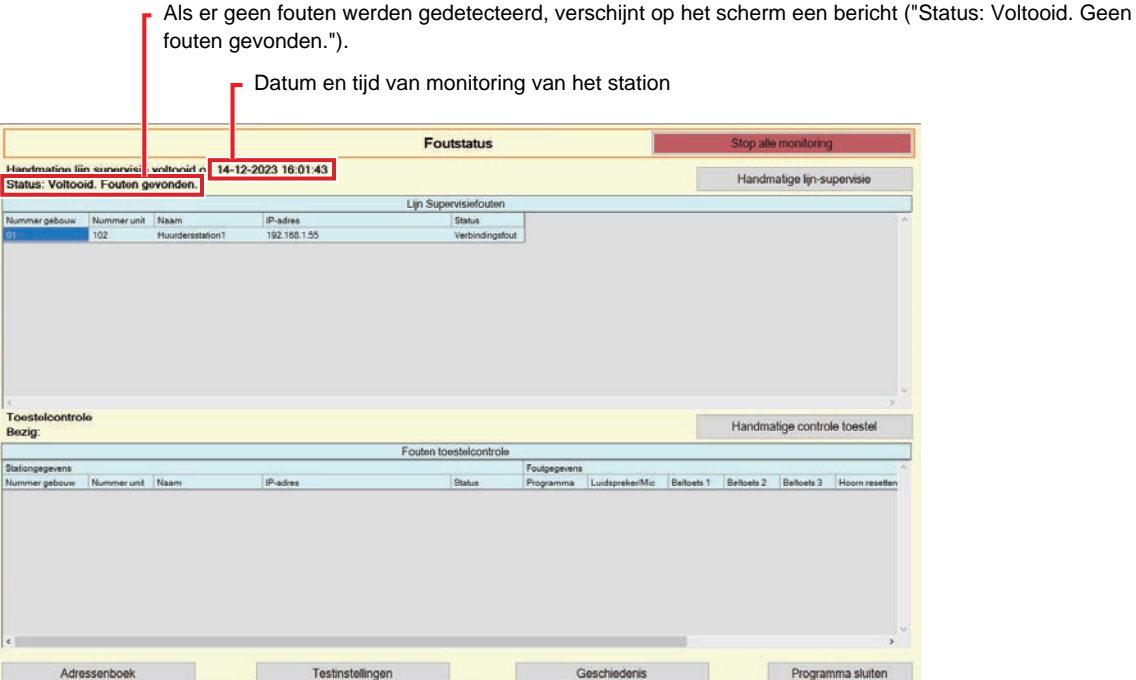

#### ■ Monitoring stoppen

*1.* Klik op **[Stop alle monitoring]**.

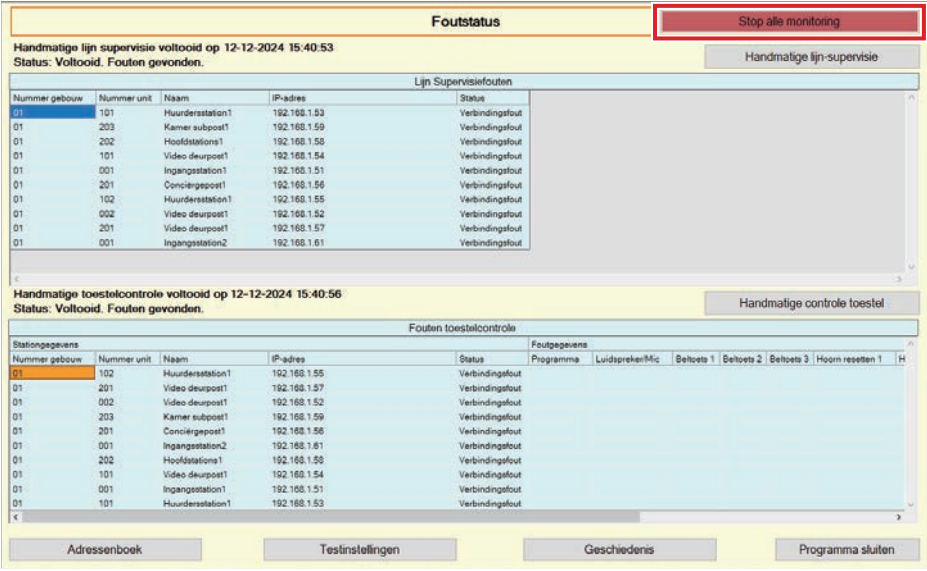

# *2.* Klik op **[Ja]**.

• Klik op **[Nee]** om terug te keren naar het scherm "Foutstatus" zonder de monitoring te stoppen.

# *3.* **[Stop alle monitoring]** verandert in **[Hervat de monitoring]**.

• Om de Lijnsupervisie en Toestelcontrole te hervatten, klikt u op **[Hervat de monitoring]**.

#### <span id="page-33-0"></span>**3.2 Geschiedenis**

Controleer de toestelcontrole historie of lijnsupervisie historie.

Klik op "Tools" - "Geschiedenis." Het scherm "Geschiedenis" wordt weergegeven.

Selecteer de gewenste functie (Toestelcontrole of Lijn-supervisie), datum, resultaat (alles, ✔: Geslaagd of ×: mislukt) en klik op **[Toepassen]** om het supervisielogboek te bekijken.

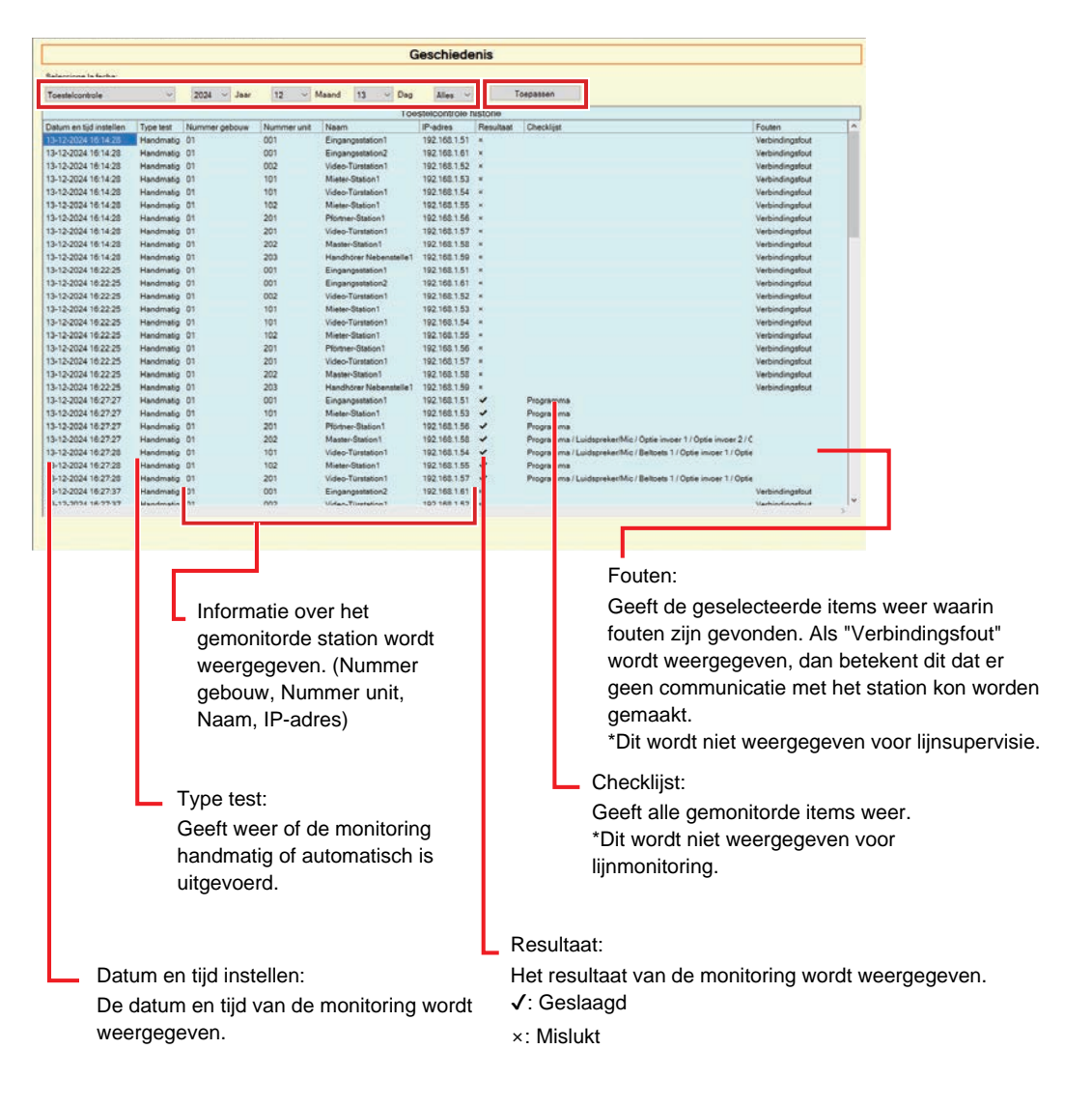

#### <span id="page-34-0"></span>**3.3 Opname downloaden**

Voor het downloaden van opnames van de Stations (IX-MV7-\*, IXG-MK, IXG-DM7(-\*), IX-DVM, IX-DV, IX-DVF(-\*), IX-EA en IX-SSA(-\*)) (kunnen niet op afstand worden verwijderd).

\* IX-SOFT, IX-MV7-\* (Ver.5.99 of vroeger), IXG-2C7(-\*), IXG-MK (Ver.2.99 of vroeger) en IXG-DM7(-\*) (Ver.2.99 of vroeger) opnamegegevens kunnen niet worden opgehaald.

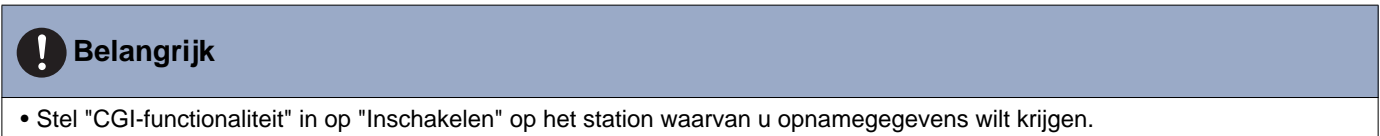

Selecteer "Tools" - "Opname downloaden." Het scherm "Opname downloaden" wordt weergegeven.

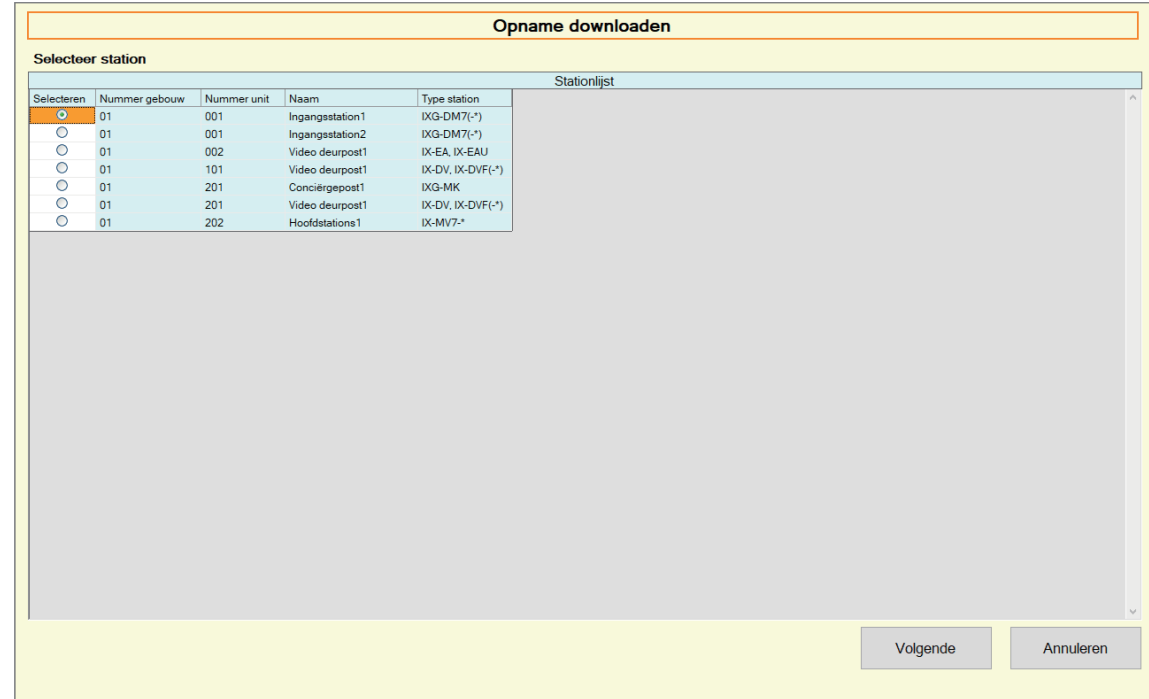

**1.** Klik op  $\bigcirc$  naast het station om de opnamegegevens te krijgen.

Menubalk

# *2.* Klik op **[Volgende]**. Het scherm "Opname downloaden" wordt weergegeven.

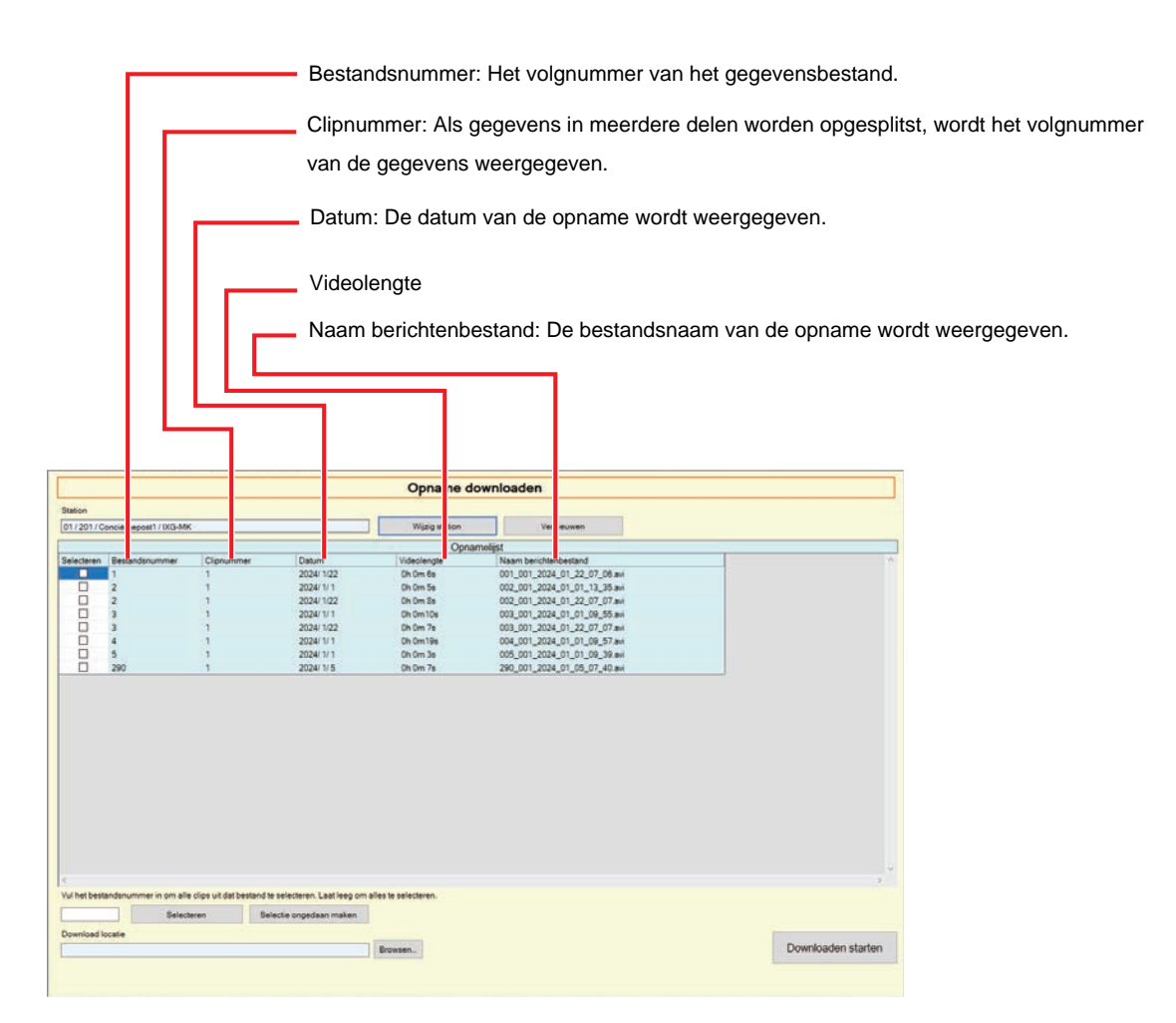

*3.* Bevestig het station om opnamegegevens te krijgen.

- Klik op **[Wijzig station]**. Het scherm keert terug naar het scherm "Opname downloaden", zodat een ander station kan worden geselecteerd om opnamegegevens te krijgen.
- Klik op **[Vernieuwen]** om opnieuw opnamegegevens te krijgen.

4. Controleer om de opname die moet worden gedownload, te selecteren.

- Klik op **[Selecteren]** om alle opnamegegevens in de lijst te selecteren.
- Vul het bestandsnummer in voor de uit te voeren opnamegegevens en klik op **[Selecteren]** om alle relevante opnamegegevens te selecteren.
- Klik op **[Selectie ongedaan maken]** om de vinkjes van alle opnamegegevensbestanden in de lijst te verwijderen.
- *5.* Klik op **[Browsen…]** om de locatie op te geven waar de geselecteerde bestanden moeten worden gedownload.
- *6.* Klik op **[Downloaden starten]**.
- *7.* Klik op **[OK]**.

# <span id="page-36-0"></span>**4. Weergave**

Stel de taal in van de volgende items.

- De weergave van IXG Supervision Tool.
- De invoertaal voor de instellingen. (Stationlijst, enz).
- De inhoud van het e-mailbericht.

Instellingen: English / Français / Nederlands / Español / Deutsch / Italiano / Norsk / Suomi / Türk / 繁體中文 / 简体中 文 / 日本語

*1.* Klik op "Weergave" - "Taal" om de geselecteerde taal te activeren.

# <span id="page-37-0"></span>**5. Help**

# <span id="page-37-1"></span>**5.1 Over**

Klik op "Help" - "Over." Het scherm "Over" wordt weergegeven.

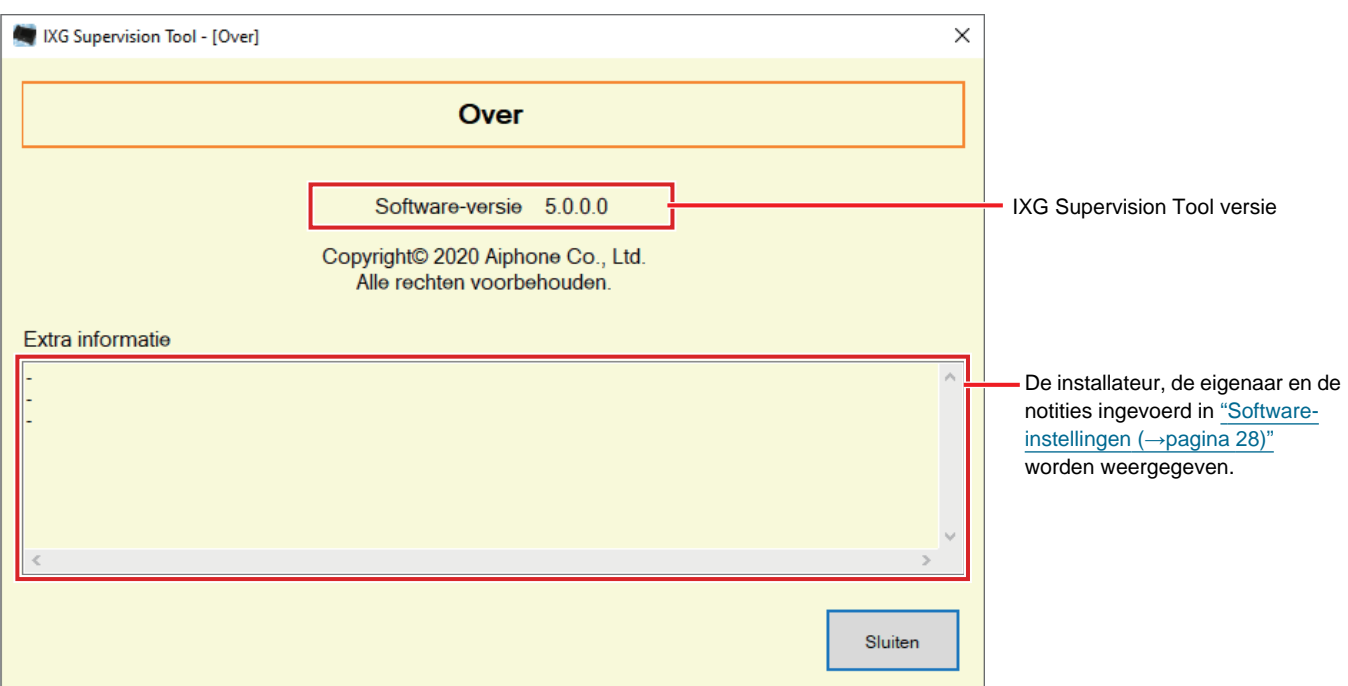

• Klik op **[Sluiten]** om het scherm "Over" te sluiten.

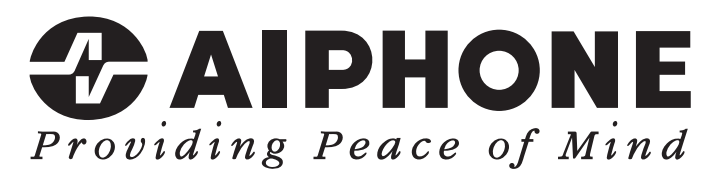

https://www.aiphone.net/

Datum van uitgave: Mei 2024 Ⓒ 0524 UQ 66264 AIPHONE CO., LTD., NAGOYA, JAPAN